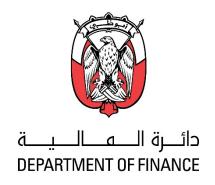

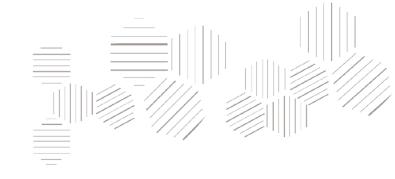

## **ADERP**

iSupplier Portal User Manual

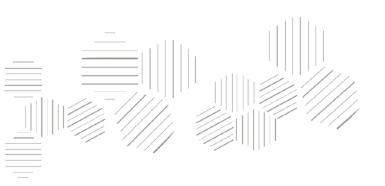

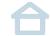

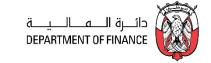

|              | iSupplier Portal Overview              | 6  |
|--------------|----------------------------------------|----|
|              | Recommended Browsers and Settings      | 7  |
|              | Login to ADERP                         | 9  |
| Click on the | iSupplier Portal Preferences           | 10 |
| Steps        | Navigation Guidelines                  | 12 |
| To proceed   | Important Note about Attachments       | 14 |
|              | Attachment Category in Tender / Quotes | 15 |
|              | iSupplier Functions                    | 17 |
|              | iSupplier Homepage Dashboard           | 18 |

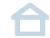

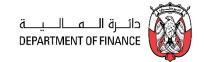

Click on the

# Steps

To proceed

| Using the Orders Section               |    |
|----------------------------------------|----|
| Review Purchase Orders and Acknowledge |    |
| Acknowledge PO if Request              | 23 |
| Request Changes in PO                  | 24 |
| View Change History                    | 27 |
| Using the Shipments Section            | 29 |
| View Receipts                          | 31 |
| View Invoices                          | 35 |
| View Payments                          | 36 |

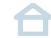

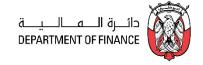

|              | Create Invoice For PO                        | 37 |
|--------------|----------------------------------------------|----|
|              | Manage Unsubmitted Invoice                   | 46 |
|              | Add More Attachments to 'Inprocess' Invoice  | 47 |
| Click on the | Overview of Tender / Negotiations Dashboard  | 48 |
| Steps        | Acknowledge Participation of Invited Tender  | 52 |
| To proceed   | Search Tender and Create Response Quote      | 56 |
|              | How to have 'Online Discussions' with Buyers | 76 |
|              | How to Respond to Online Discussion Messages | 80 |
|              | How to Respond Online from Draft Response    | 81 |

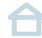

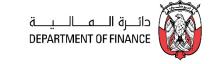

|              | How to Update the Attachment in 'Draft' Quote | 87  |
|--------------|-----------------------------------------------|-----|
|              | Uploading Quote from Spreadsheet template     | 91  |
|              | Acknowledge Amendments: Invited Tender        | 97  |
| Click on the | Acknowledge Amendments Case 1: Unsubmitted    | 112 |
| Steps        | Acknowledge Amendments Case 2: Submitted      | 117 |
| To proceed   | Alternate Line Quote                          | 122 |
|              | Multiple Active Quotes / Modify Quote         | 125 |
|              | Quote Withdrawal                              | 127 |
|              | Troubleshooting                               | 128 |

#### **Oracle iSupplier Portal Overview**

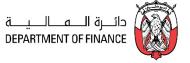

Oracle iSupplier Portal enables the registered supplier in ADERP to communicate key information including the procure-to-pay online.

Based on a web browser client, the iSupplier Portal is accessible from browser connected to internet.

The iSupplier Portal provides you with the features to efficiently perform these 'enabled tasks' online:

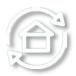

- View the Purchase Orders and Agreements
- View Receipts and Work Confirmations
- View the Invoices and Payments
- Create Invoices against an approved PO—Receipt must also be created by Buying Organization
- View the RFI, RFQ, Auctions
- Create a Response Quote / Bid against an open RFI/RFQ/Auction
- Communicate On-line with Buyer Team from within the Tender / RFQ / Negotiation

Prev

Also note that some of the functions like creation Advance Shipment & Billing Notices, Work Confirmation, Time Card, User Administration are not enabled currently.

#### **Recommended Browsers and Settings**

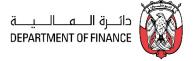

The *latest version* of **Internet Explorer** support all major features and are recommended.

#### Advanced Settings: Internet Explorer > Tools > Internet Options > Advanced Settings

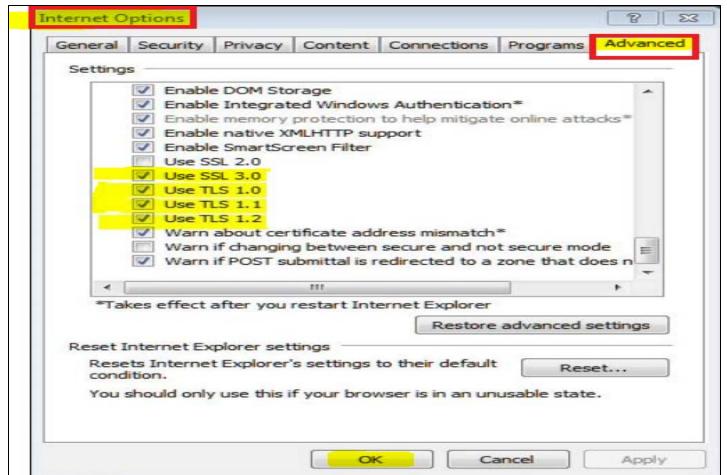

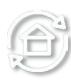

Prev

#### **Recommended Browsers and Settings: Allow Pop-ups**

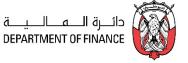

#### Internet Explorer > Tools > Pop-up Blocker > Pop-up Blocker settings

#### Enter \*.abudhabi.ae and click Add

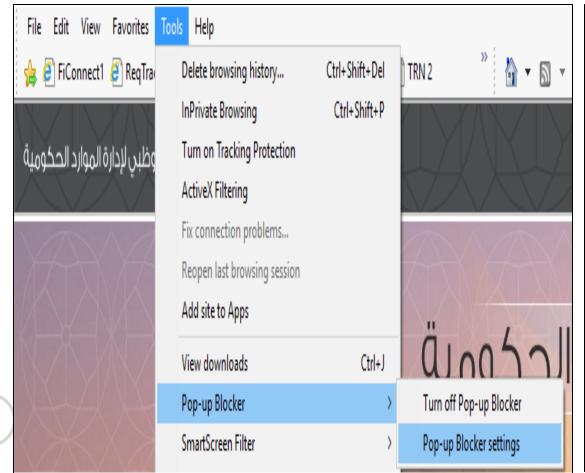

(11)  $\overline{...}$   $\overline{...}$  (11)  $\overline{...}$   $\overline{...}$  (11)

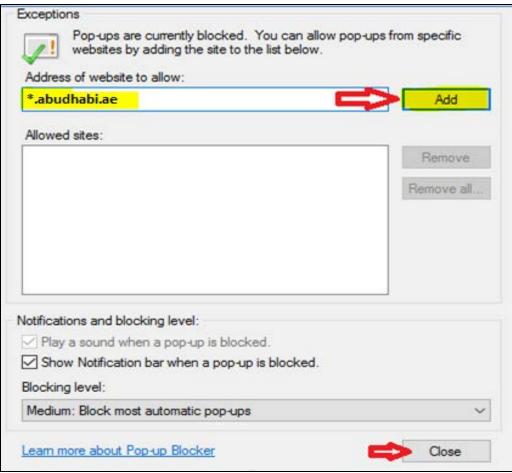

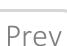

#### **Login to ADERP**

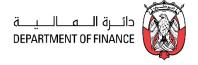

The Supplier Contact person having a valid User Account in ADERP can access the application.

The login details will be sent to the primary contact user's email after the Registration gets approved.

It is recommended to open a 'new session' of browser—the latest version of Internet Explorer and copy-paste the URL for external Supplier: <a href="https://aderp.abudhabi.ae/">https://aderp.abudhabi.ae/</a>

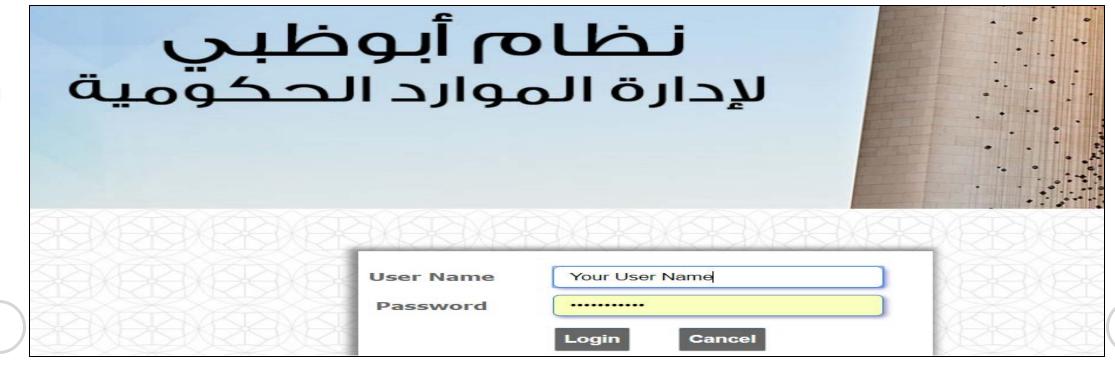

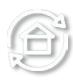

Prev

#### **iSupplier Portal Preferences**

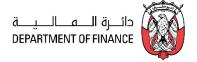

Some of the preferences can be set for your convenience.

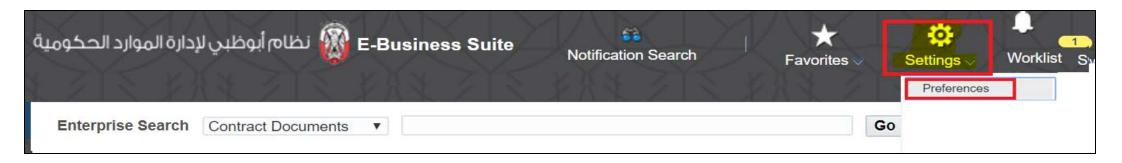

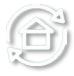

- 1. Click the **Settings > Preferences** link at the top of the page
- 2. Review the details and change only if the details are incorrect.
- 3. Change the following display preference fields, as needed:
  - Current Session Language, Default Application Language, Accessibility Features Select Screen Reader Optimized, as needed (for vision assistance).
  - Territory, Date Format, Time zone
  - Number Format, Currency

Prev

#### iSupplier Portal Preferences—Password and Responsibility

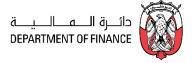

- 4. Complete the following fields to change your password, as needed:
  - Known As this is your display name, usually the Supplier Contact person's email
  - Old Password Type your old password.
  - New Password Type your new password. (8 characters minimum)
  - Repeat Password Type your new password again.
- 5. Review and change the following Start Page and Notification fields, as needed:

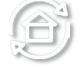

- Responsibility Select a Responsibility and Start Page from the drop-down list,
- Email Style "HTML mail with attachments" for emails generated from the ADERP application.
- 6. Click Apply to save your changes. A confirmation message displays in the upper left corner of the screen. The changes will be effective after your next login. Hence, you must logout and login again.

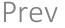

- 7. Or Click Cancel to return to the iSupplier Portal Home Page.
- 8. In case you want to reset all the preferences to the default value click on "Reset to Default" button.

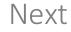

#### Navigation Guidelines

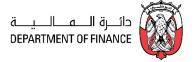

X

Do not use Back Button of Web Browser, as this will cause stale page/ loss of session data.

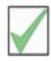

Make it a good practice to use the Blue Links within the page.

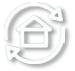

For Example: click the 1st or 2nd previous link to go to 1st or 2nd previous page.

**Purchase Orders** 

Work Orders Agreements View Requests Purchase History

Orders: Purchase Orders > View Order Details >

Prev

#### Important Note about Attachments

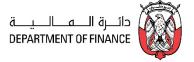

#### **Attachment Size limit**

Due to network / application restrictions, the maximum file size per attachment is 15 MB only.

If you have a big file to be attached, you may split the large file into smaller files and attach as many as required.

If any attachment exceeds 15 MB, you will not be able to process further due to error from network controls.

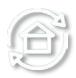

#### **Attachment Type**

#### FILE

Various file type are supported below 15 MB for each file.

#### **TEXT**

Text attachment is entered in the same text box and generally used for additional notes.

#### **URL**

Contact buyer to check if such URLs are acceptable or not.

Attachment URL should be not be from your local computer but accessible over the internet

Next

Prev

#### Important Note about Attachments

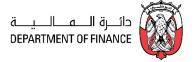

#### **Attachment Size**

Due to network / application restrictions, the maximum file size per attachment is 15 MB only.

TIP: If you have a big file to be attached, you may split the large file into smaller files and attach as many as required. If an attachment exceeds 15 MB, you will not be able to process further due to error from network controls.

#### **Attachment Type**

#### **FILE**

Various file type are supported below 15 MB for each file.

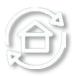

#### **TEXT**

Text attachment is entered in the same text box and generally used for additional notes.

#### **URL**

Contact buyer to check if such URLs are acceptable or not.

Attachment URL should be not be from your local computer but accessible over the internet

Prev

#### Attachment Category in Tender / Quotes

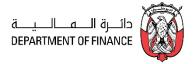

Depending the stages of RFQ specified by buyer in the entity, the attachment category must be selected correctly in the Quote

| RFQ Type            | Attachment Category                                |
|---------------------|----------------------------------------------------|
| Two-Stage<br>RFQ    | From Supplier: Commercial From Supplier: Technical |
| Single-Stage<br>RFQ | From Supplier                                      |

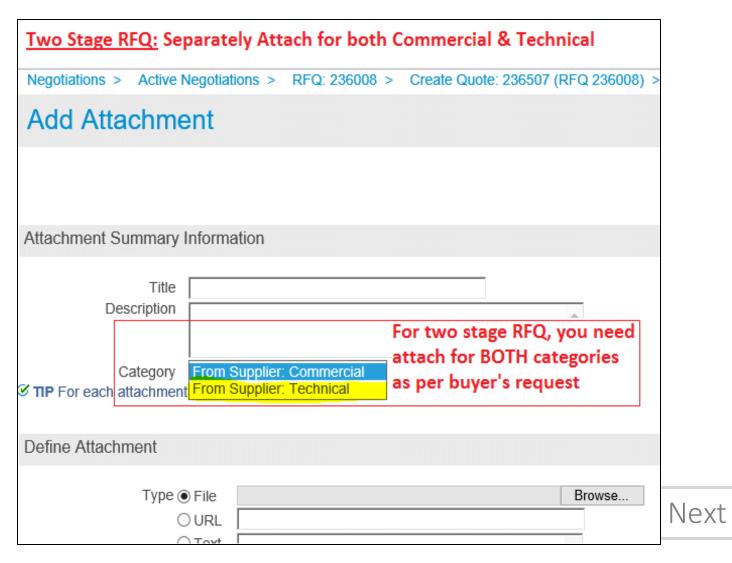

Prev

#### Attachment Category in Tender / Quotes

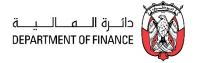

Depending the stages of RFQ specified by buyer in the entity, the attachment category must be selected correctly in the Quote

| RFQ Type            | Attachment Category                                |
|---------------------|----------------------------------------------------|
| Two-Stage<br>RFQ    | From Supplier: Commercial From Supplier: Technical |
| Single-Stage<br>RFQ | From Supplier                                      |

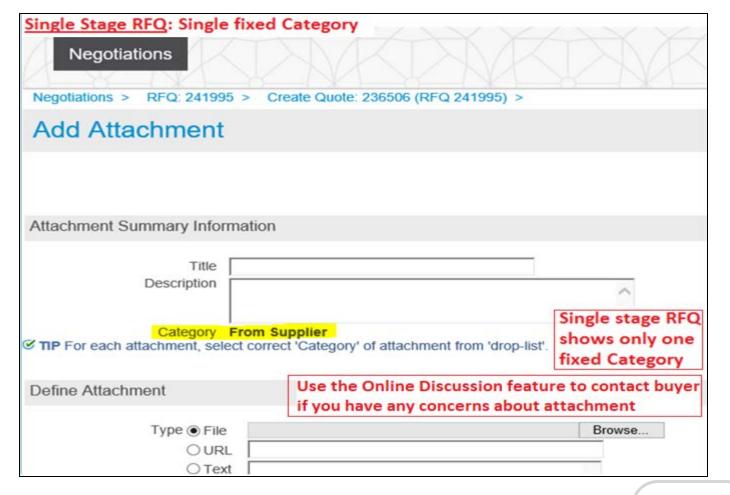

Prev

#### **iSupplier Functions**

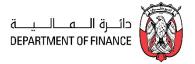

Navigator: iSupplier Portal Full Access > Supplier Home Page (For General Procurement and Finance functions Navigator: iSupplier Portal Full Access > Tenders & Auctions (For Sourcing Tenders & Auctions, Quoting)

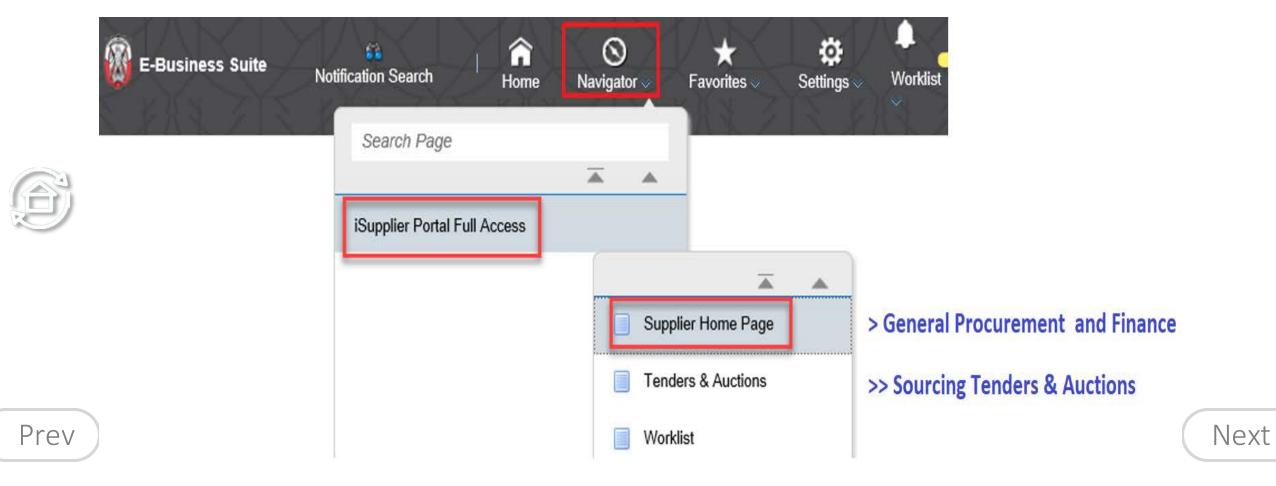

(11)  $\overline{...}$   $\overline{...}$  (11)  $\overline{...}$   $\overline{...}$  (11)

#### iSupplier Home Page Dashboard

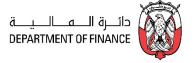

The iSupplier Home dashboard provides quick access to the different sections like Planning, Orders, Shipments, Receipts, Invoices and Payments.

Navigation: iSupplier Portal Full Access> Supplier Home Page

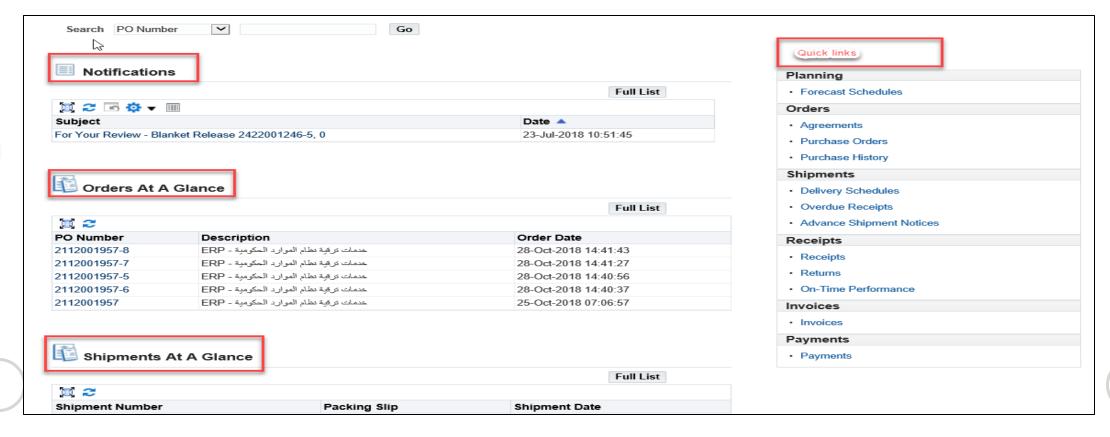

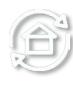

Prev

#### Using the Orders Section

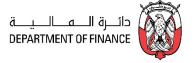

#### Navigation: iSupplier Portal Full Access> Supplier Home Page > Orders

1111 - - 1111 - - 1111

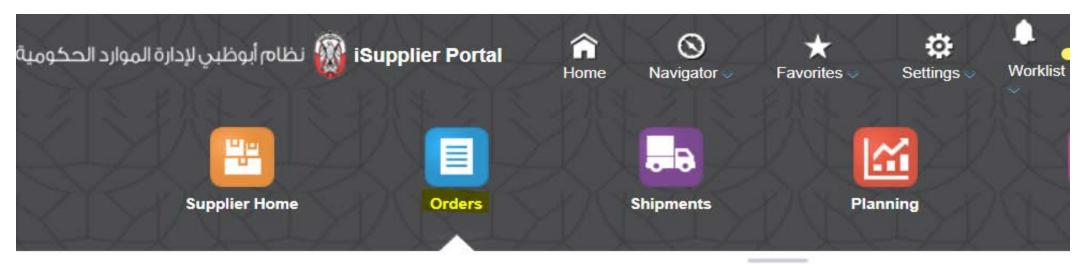

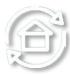

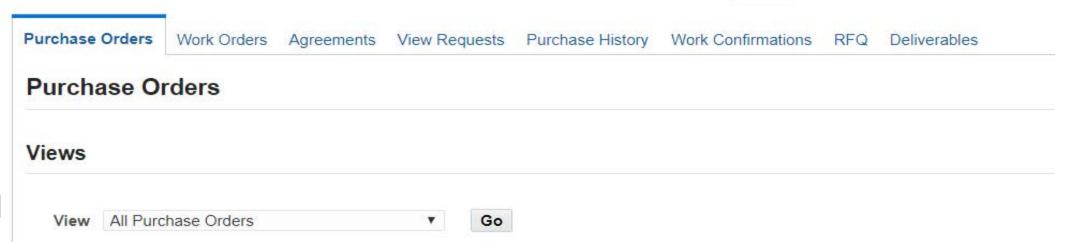

Prev

Next

#### Using the Orders Section

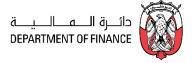

Purchase Orders section allows you to

- View Purchase Orders and acknowledge, Request Changes, Request Cancellation
- View History including the Revisions of Purchase Orders

**Work Orders:** View work orders to check the status of third-party (outside processing) orders or shipment plans.

Agreements: View Blanket Purchase Agreements and Contract Purchase Agreements. Also supplier may Request Changes to these

Purchase History: View the Purchase History.

Work Confirmation: View the Work Confirmation created against Complex PO, Service Agreement, Contracts.

*Deliverables:* View the deliverables to be provided by the responsible party. This will be enabled only if the "Deliverables" are requested in the Purchase Order or Agreement or Contract.

RFQ of basic old version: This old version of basic RFQ is not used by many entities.

If you want to search for advanced Sourcing RFQ Tender go to: iSupplier Portal Full Access> Tenders and

Auctions

Prev

#### Review Purchase Order and Acknowledge

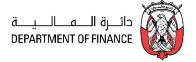

Navigation: iSupplier Portal Full Access> Supplier Home Page to view the latest 5 documents

You may go to the Orders tab to view all the Purchasing documents

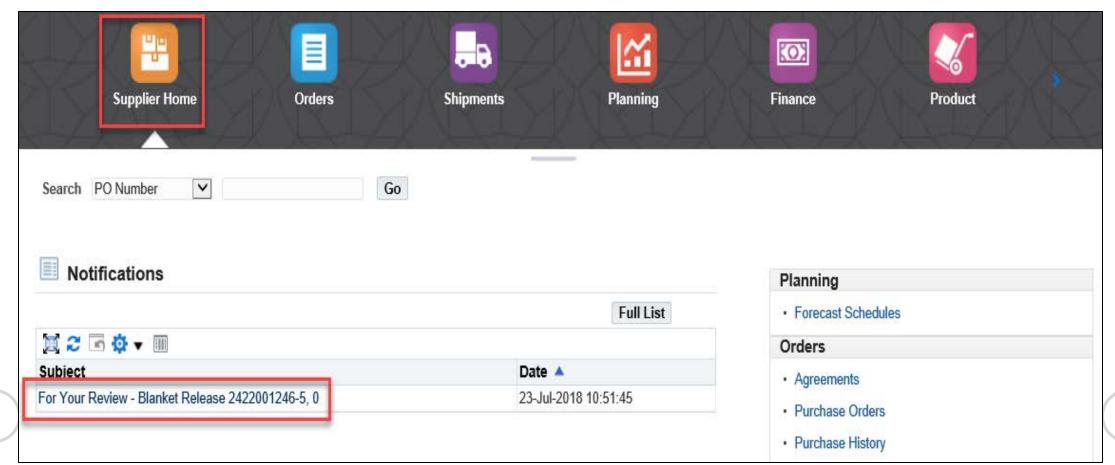

Prev

#### **Review Purchase Order**

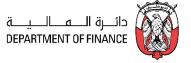

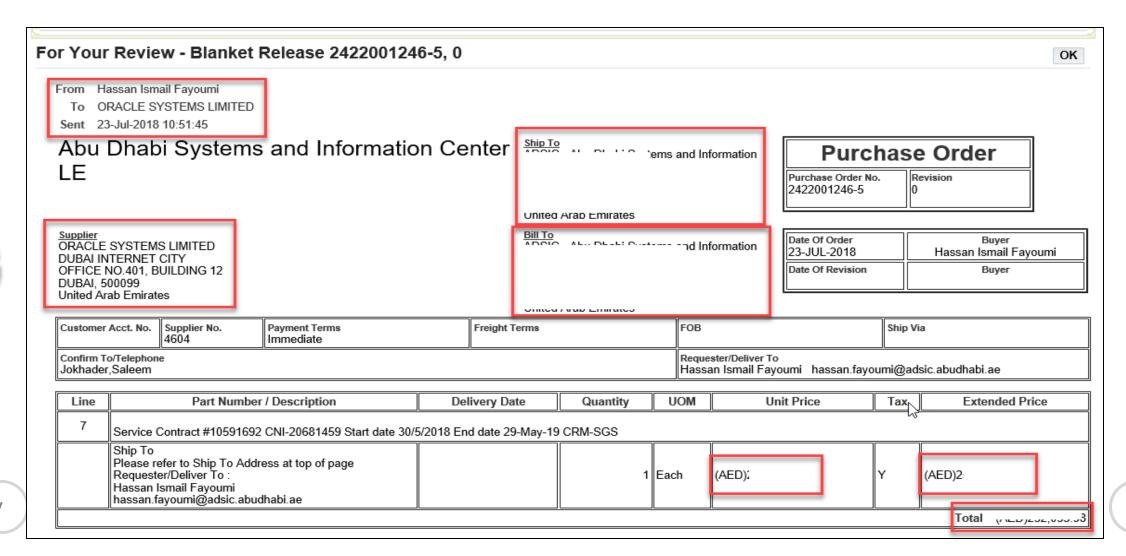

Prev

#### Acknowledge PO if Requested

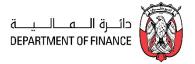

Only if the buyer has specifically requested for acknowledgement, you may proceed to Acknowledge.

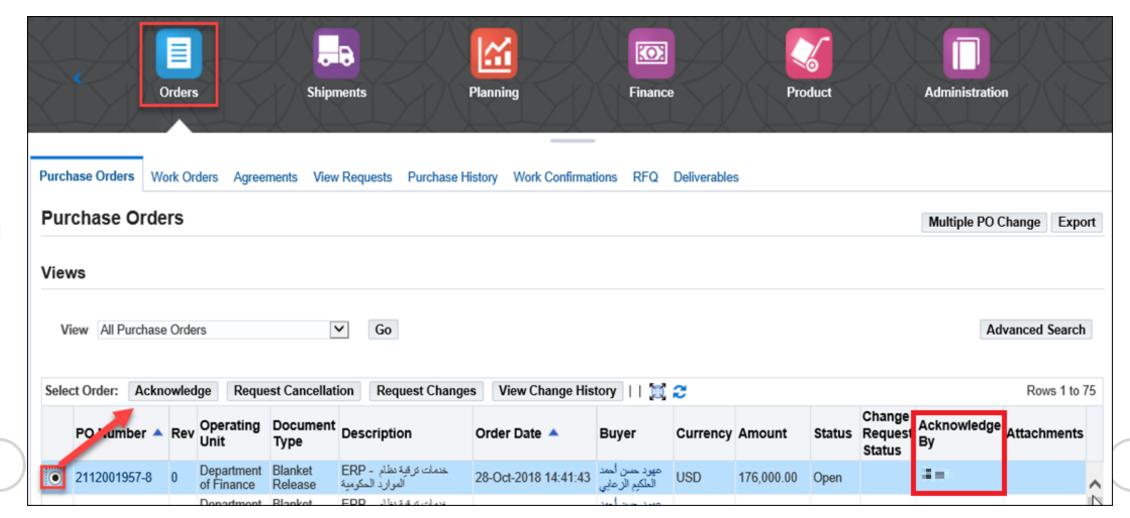

Prev

#### Request Changes in PO

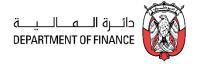

Only if the buyer has specifically requested for acknowledgement, you may proceed to Acknowledge.

Firstly, ensure you have Acknowledged the approved PO as shown in the above page.

If you have not acknowledged, but have directly proceeded to 'Change Request', the PO will be stuck in error.

After acknowledging the PO, you may also communicate any requests for change from your side to the Buyer.

Mark the PO number and click **Request Change** button.

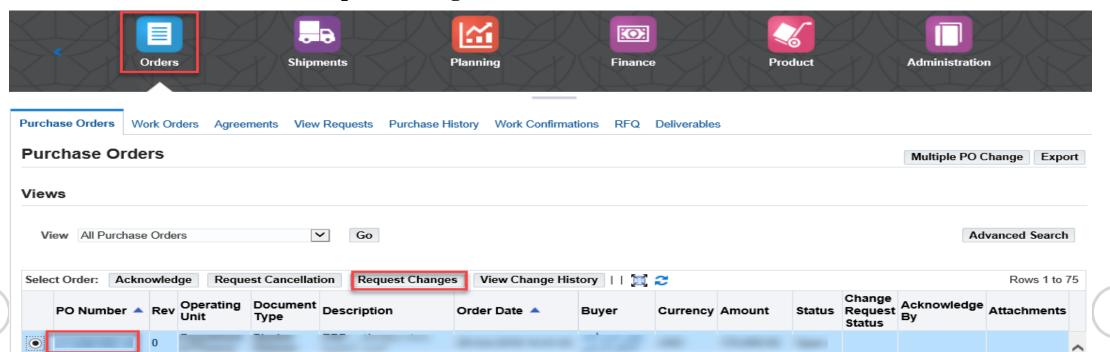

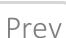

#### Request Changes in PO

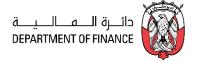

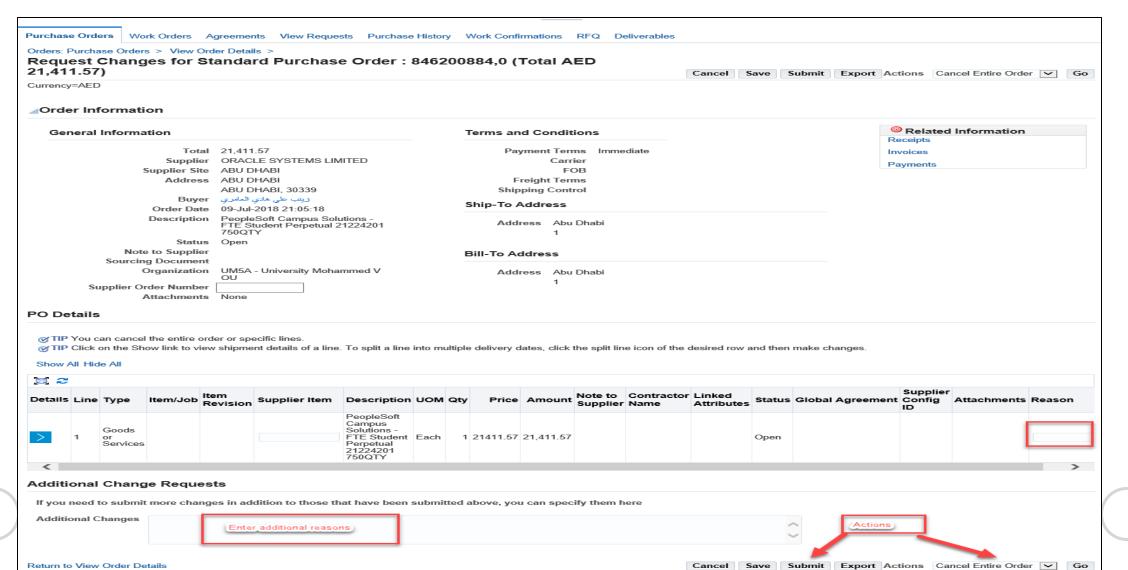

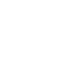

Prev

#### Request Changes in PO

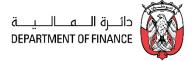

You will be later notified regarding the action taken by Buyer about your 'Change Request'.

1110. - . . 110. - . . 110

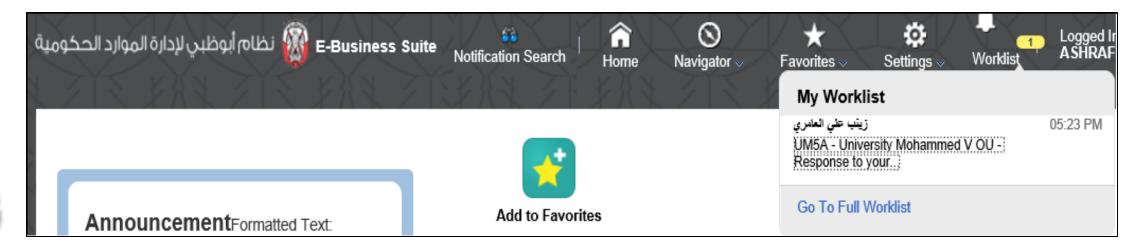

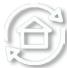

Prev

#### View Change History

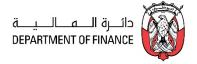

Supplier can view the history of Change of the Purchase Orders

Navigation: iSupplier Portal Full Access> Supplier Home Page > Orders > Search and Select PO

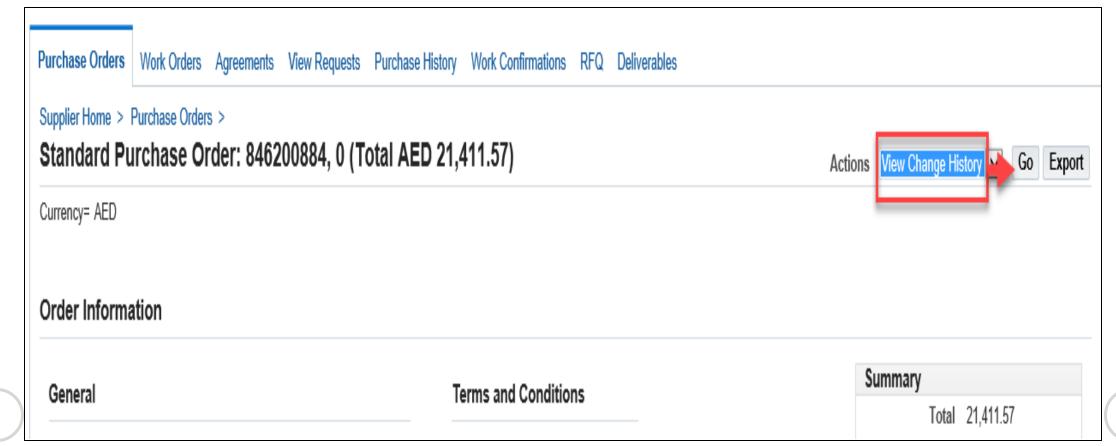

Prev

#### View Change History

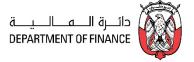

From Actions field select View Change History and click Go button

And view the action status in the **Response** column.

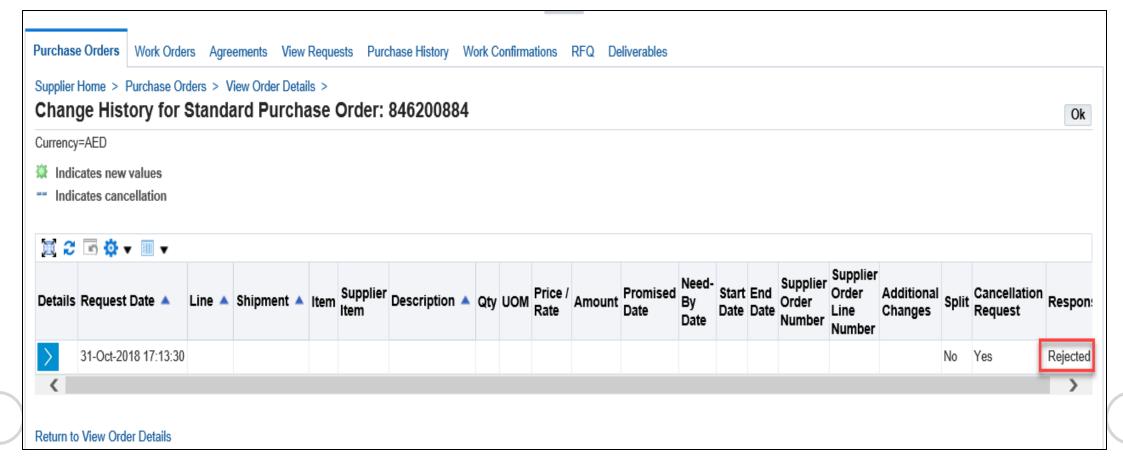

Prev

#### Using the Shipments Section

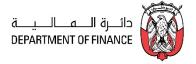

The shipment schedules, Receipts, Returns, Overdue-shipment details can be viewed from the shipments section

Navigation: iSupplier Portal Full Access> Supplier Home Page > Shipments > View Delivery Schedules

Enter the search criteria of PO number or Promised Date or Need-by-Date and click on Go Button.

If you click the Go button without any criteria, all the open shipment delivery schedules will be displayed.

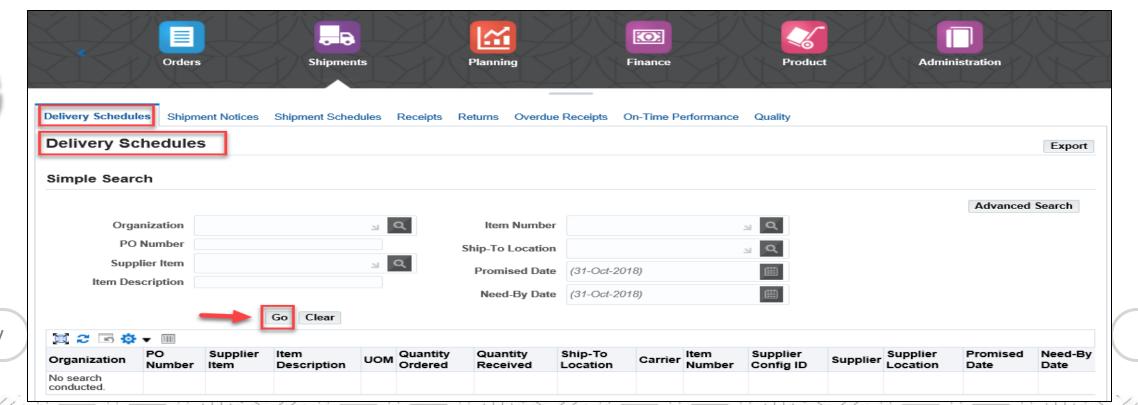

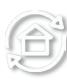

#### Using the Shipments Section

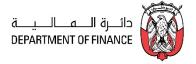

The shipment schedules, Receipts, Returns, Overdue-shipment details can be viewed from the shipments section

Navigation: iSupplier Portal Full Access> Supplier Home Page > Shipments > View Delivery Schedules

Enter the search criteria of PO number or Promised Date or Need-by-Date and click on Go Button.

If you click the Go button without any criteria, all the open shipment delivery schedules will be displayed.

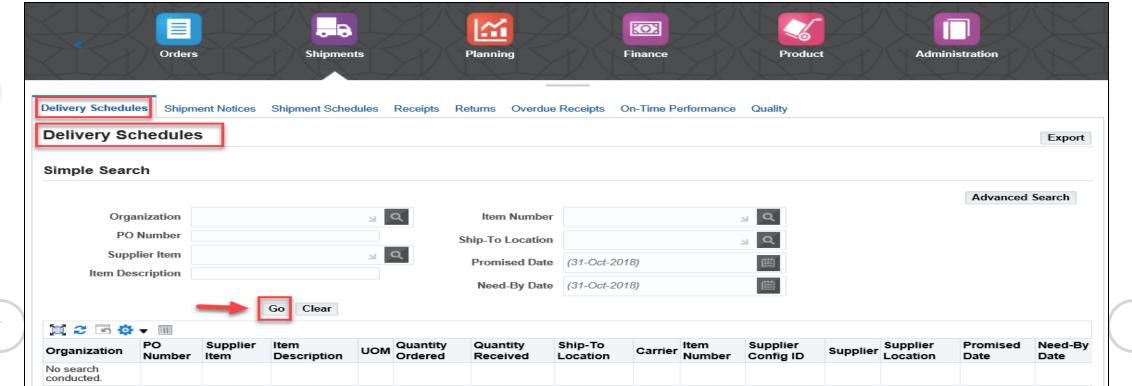

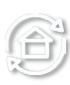

Prev

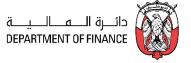

Enter the search criteria of PO number or Receipt Number and click on Go Button. If you click the Go button without any criteria, all the Receipt details will be displayed.

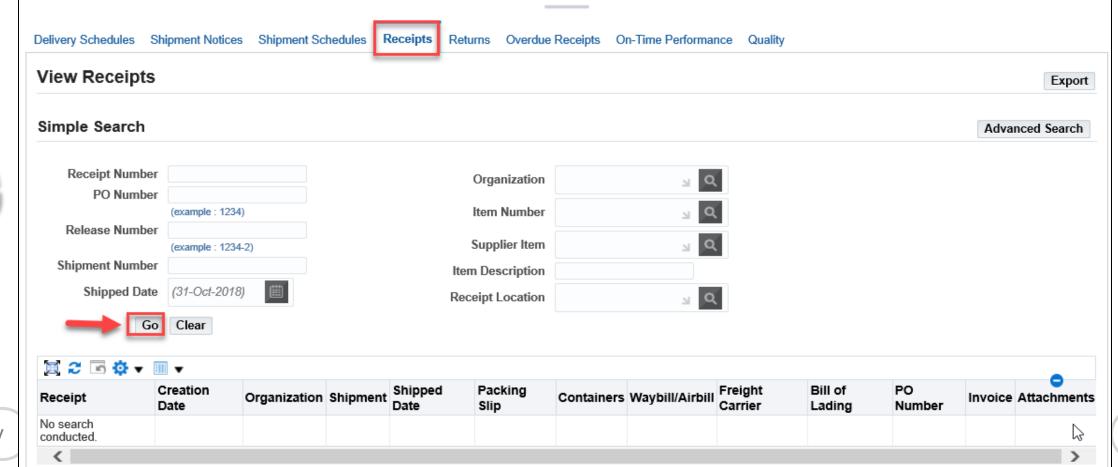

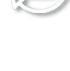

Prev

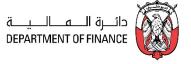

#### Similarly, you may find the Returned Goods/Services from the 'Returns' section.

Enter the search criteria of PO number or Receipt Number and click on Go Button. If you click the Go button without any criteria, all the Receipt details will be displayed.

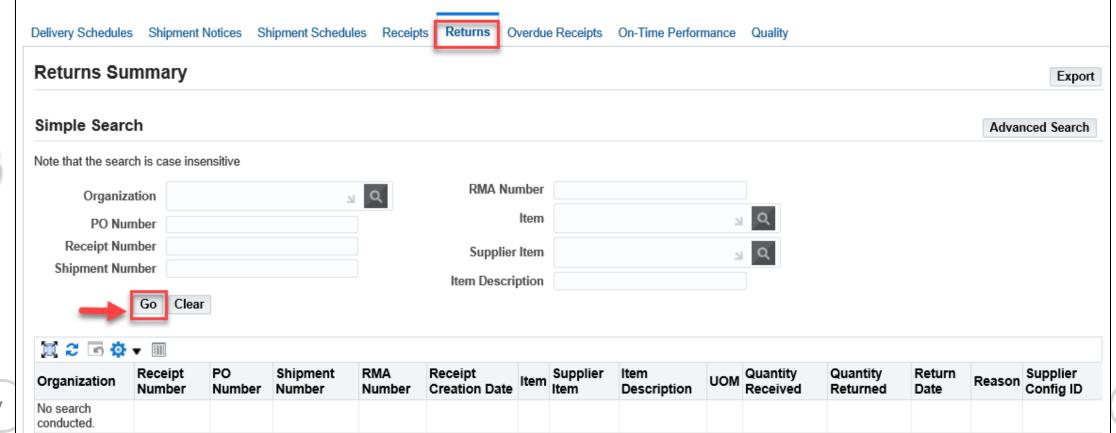

Prev

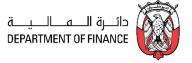

You may find the **Overdue Receipts** that are past the promised date Enter the search criteria of Organization or PO number or Due Date and click on Go Button. If you click the Go button without any criteria, all the Receipt details will be displayed.

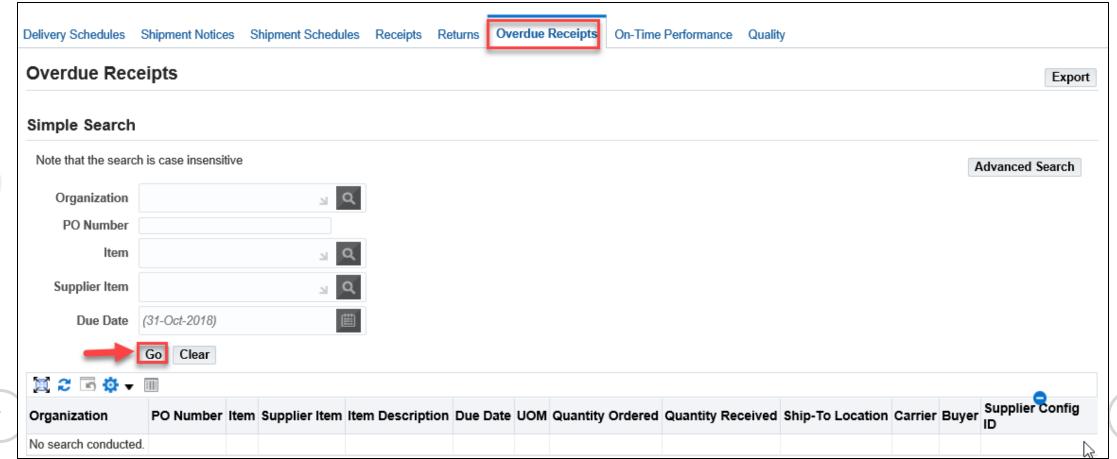

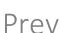

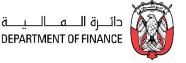

In the On-time Performance region you can review the details of delivery performance

Enter the search criteria of Organization or PO number or Receipt Number or Delivery Status and click on Go Button.

If you click the Go button without any criteria, all the Receipt details will be displayed.

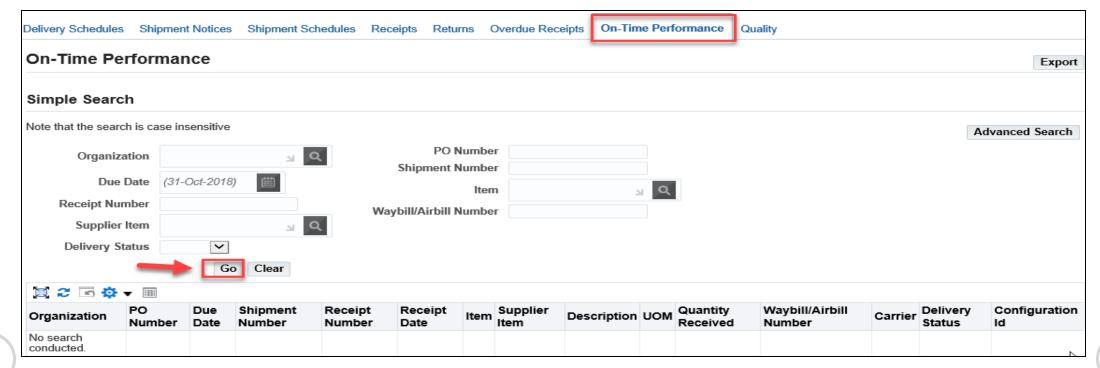

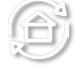

Prev

Next

Note: Creation of Shipment Notices & Tracking Schedules, and Quality Collection Plans are not enabled currently

#### **View Invoices**

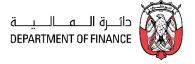

Use the Finance Details region to Create Invoice, Manage Invoice and View Payments

Navigation: iSupplier Portal Full Access> Supplier Home Page > Finance Tab > View Payments

Enter the search criteria like Invoice or PO number or simply click Go Button

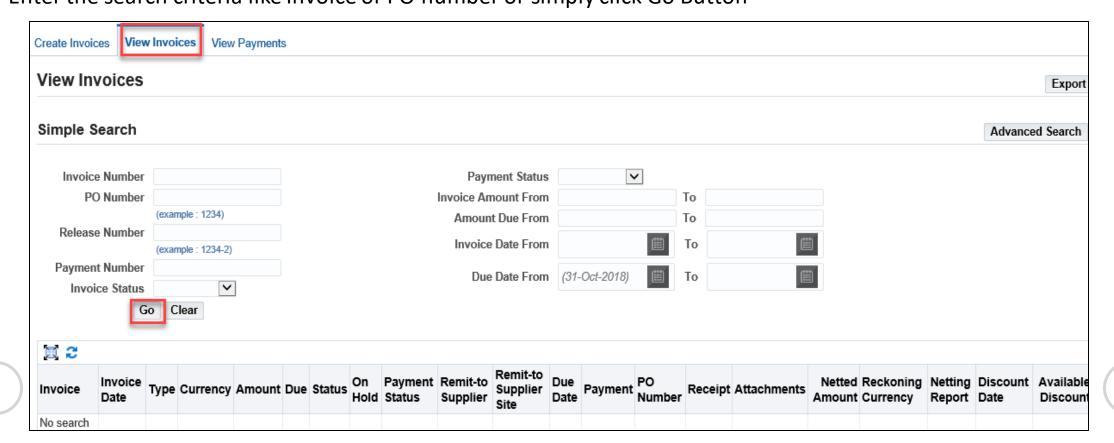

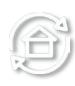

Prev

#### **View Payments**

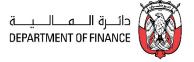

Enter the search criteria like PO or Invoice number and click Go Button

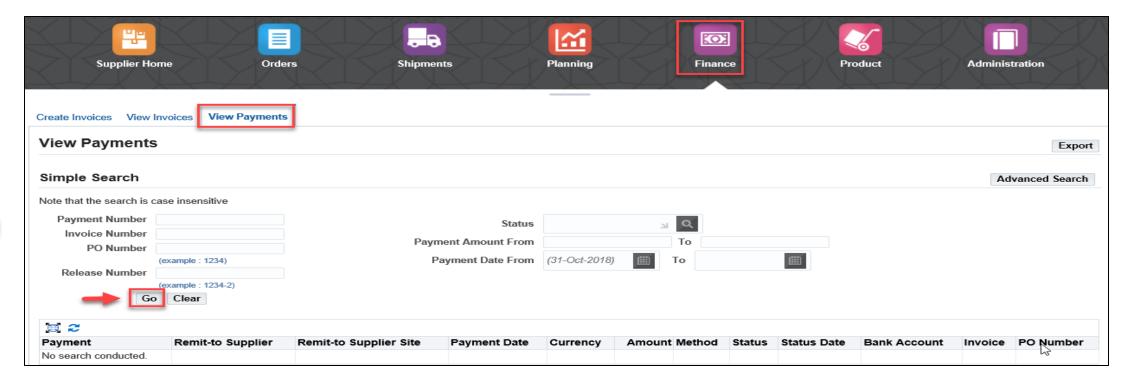

**NOTE**: You may use the Export button to send the details to spreadsheet and save as supported file format like TSV, CSV or Notepad. Further using this file, you may import the data into an Excel spreadsheet

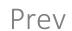

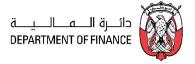

The Supplier is allowed to create an 'Invoice for a PO' only.

## **PRE-REQUISITES**

- 1. The PO /Release must have a status of Approved.
- 2. Before attempting Invoice creation, ensure the Goods /Service is Receipted first as shown in the "View Receipts" chapter.

### Navigation: iSupplier Portal Full Access> Supplier Home Page > Finance Tab > Create Invoice With a PO > Click Go

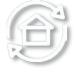

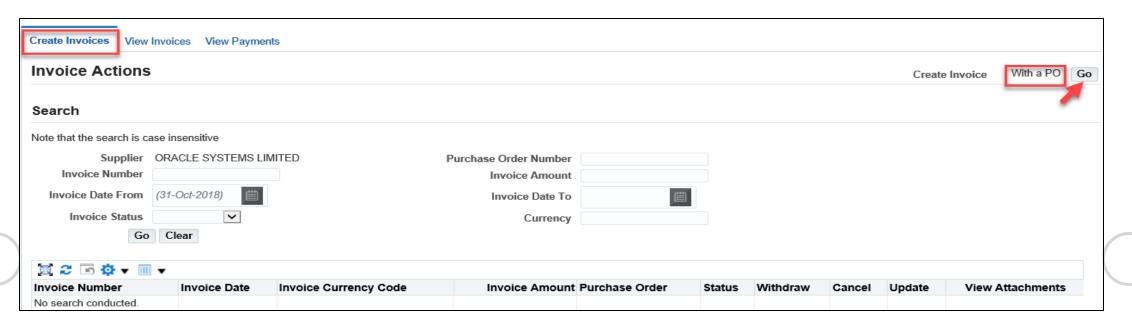

Prev

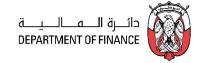

### Enter the **PO Number**

Search and Select the Buying **Organization** and click **Go** button

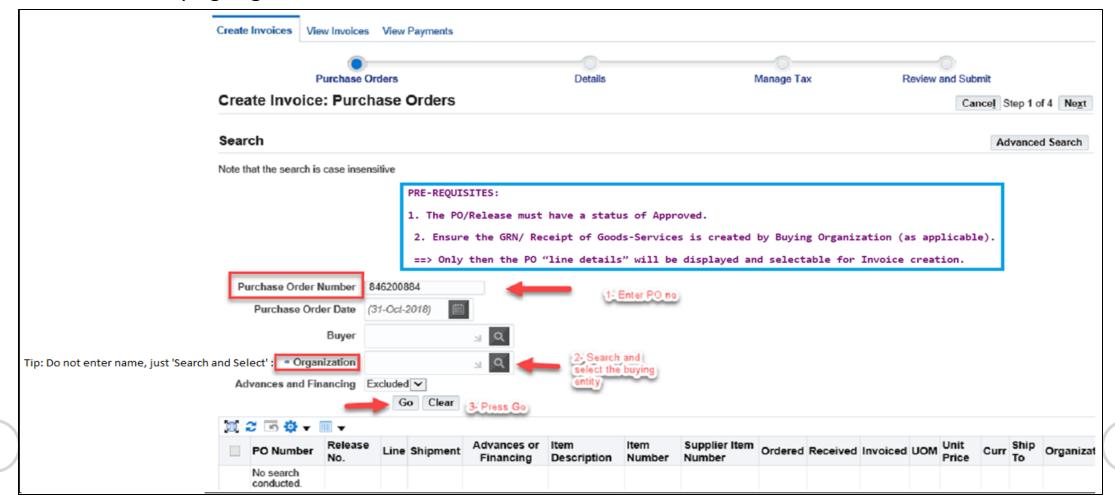

Prev

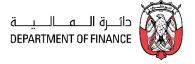

Tip: If the PO lines are not displayed,

- 1. Check if the PO status is 'Approved'.
- 2. If applicable, check if a valid PO Receipt is created in the Buying Organization.

If the Receipt is not created, contact the Buyer and get it created. Only then the PO lines will be displayed

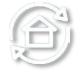

**Note**: Though the application allows to select multiple PO, it is suggested to maintain one-to-one relationship for simplicity or proceed as advised by the Buying organization's 'Finance' team.

### **Note for Prepayment Invoice:**

If the PO is enabled for 'Advances', only then the 'Advances or Financing' check box will be marked for

Prev

'Advance or Prepayment' type of Invoice.

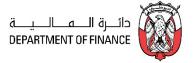

**Select** All or specific lines of this PO number and click Step **1** of 4 **Next** button.

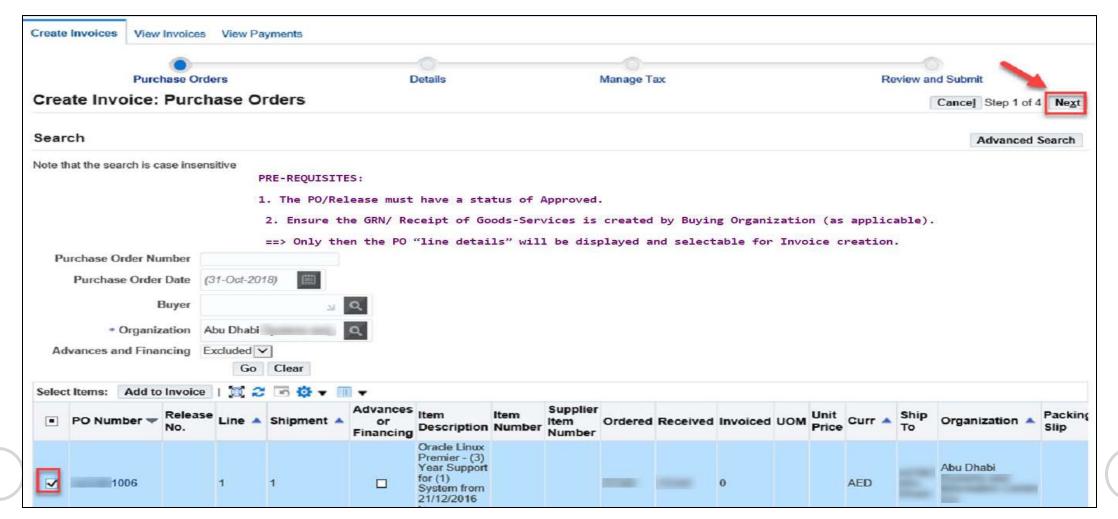

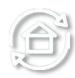

Prev

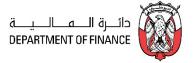

Fill the Invoice header details.

Enter your Reference **Invoice Number** and **Invoice Date** Select the **Invoice Type**.

Enter the **Invoice Description** like Items/ Services/ Period Optionally, you may **Add Attachments** up to 15 MB per file.

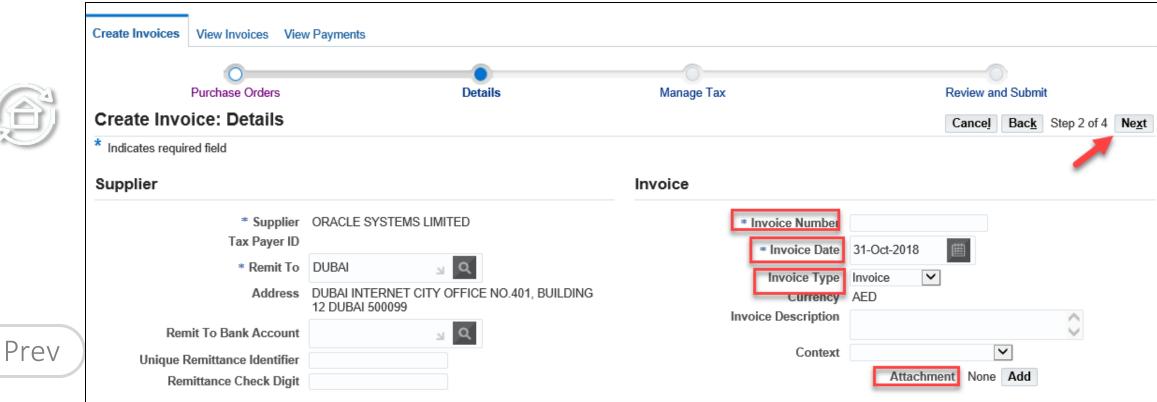

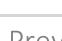

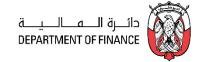

Enter the line quantity / Amount for the Invoice PO lines.

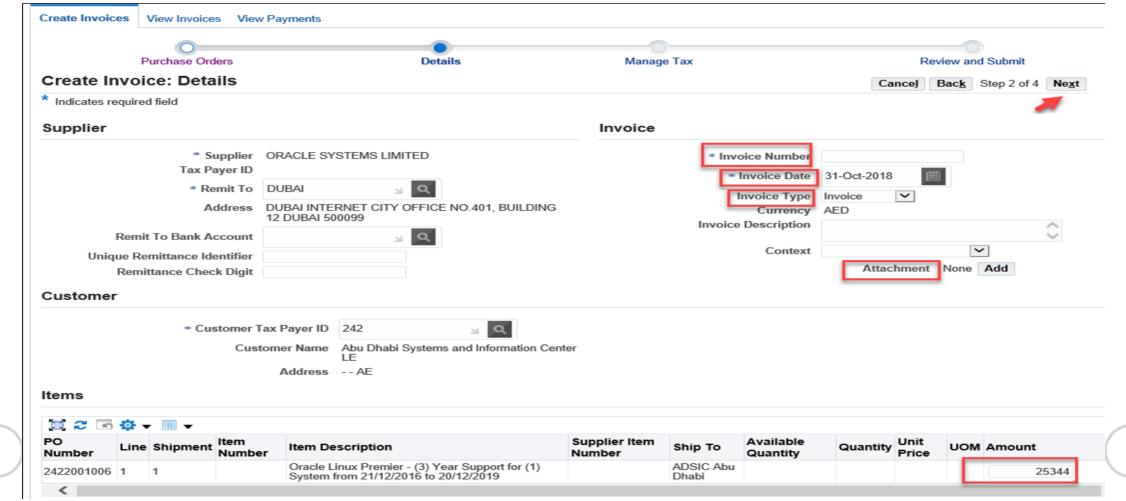

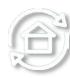

Prev

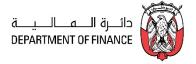

# Click the Step 2 of 4 Next button

Review the details in the Manage Tax page. The Tax amount on PO lines will default from the configuration and PO.

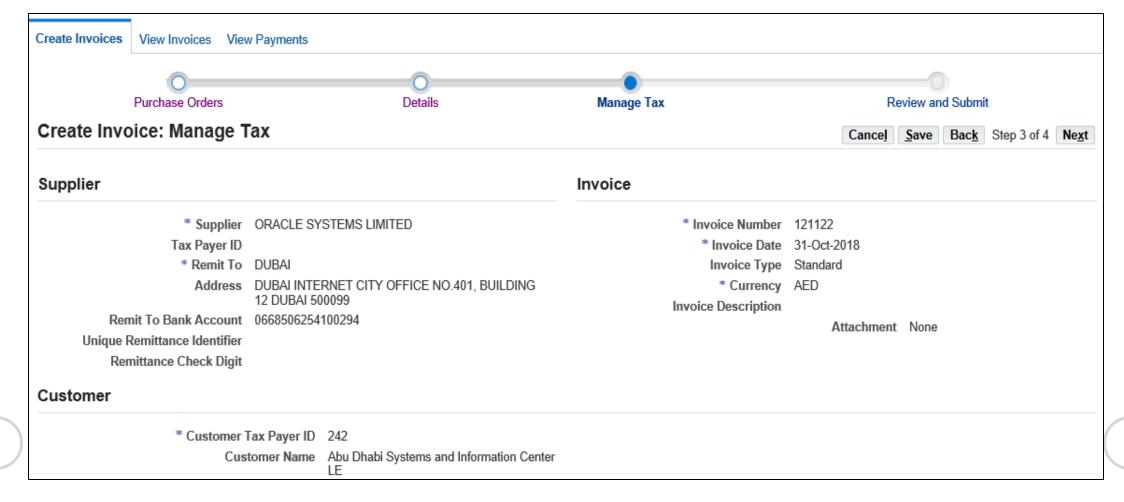

Prev

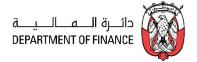

### Click the Step 3 of 4 Next button

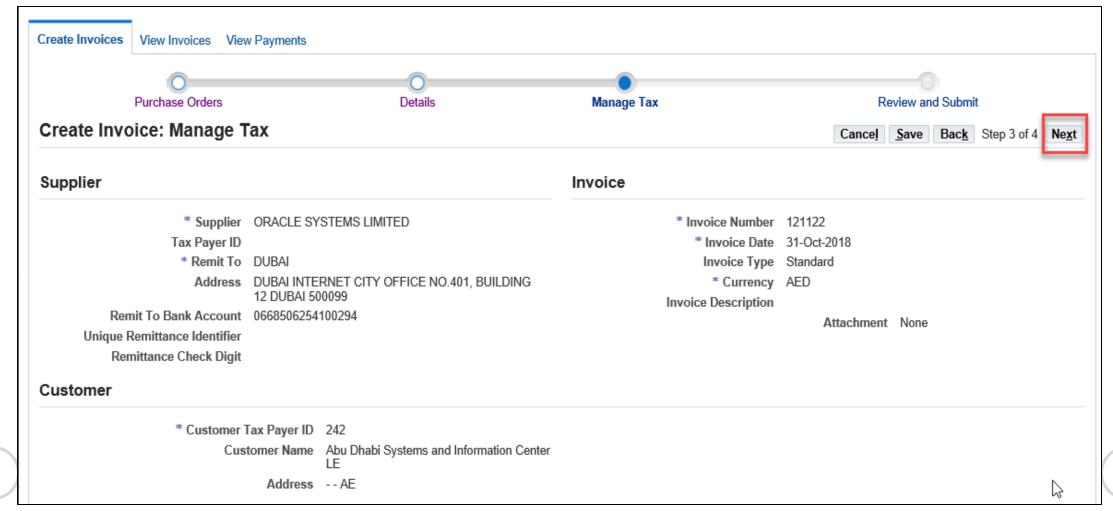

Prev

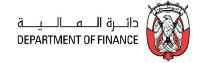

### Review all the details in the page and click the **Submit** button

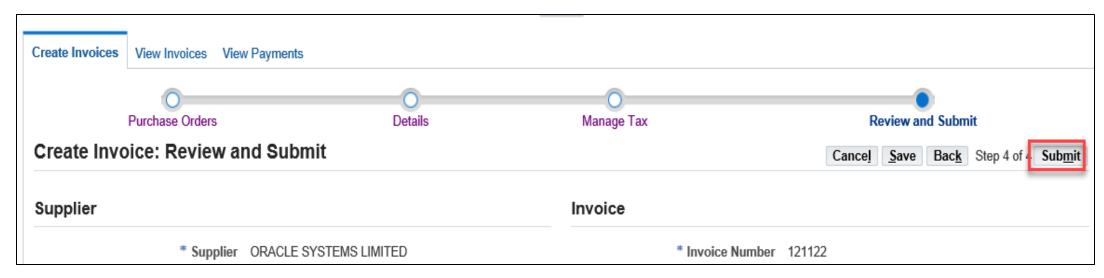

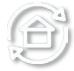

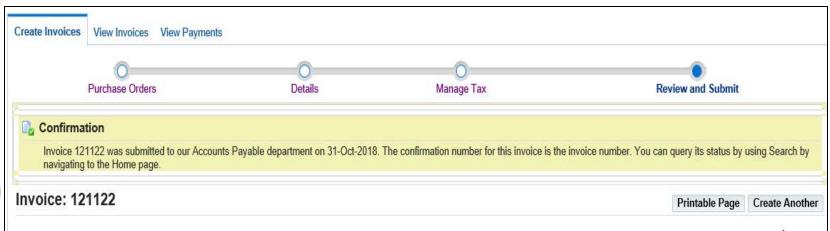

Prev

### Manage Unsubmitted Invoice

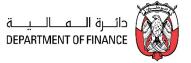

### A. Manage Unsubmitted Invoice from 'Create Invoice Tab'

Navigation: iSupplier Portal Full Access> Supplier Home Page > Finance Tab > Create Invoice tab

Select Invoice Status as: **Unsubmitted** and click the **Go** button.

The **Unsubmitted** Invoices will be displayed. For the desired Invoice, Cancel or Update the draft

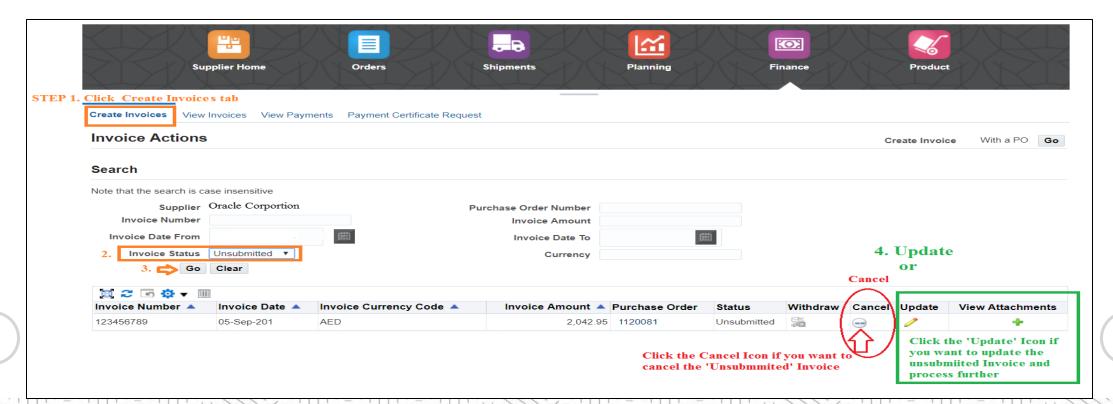

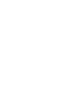

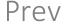

### Add More Attachments to 'Inprocess' Invoice

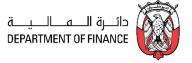

### Navigation: iSupplier Portal Full Access> Supplier Home Page > Finance Tab > Create Invoice

Select Invoice Status as: 'Inprocess' and click the Go button.

The 'Inprocess' Invoices will be displayed.

For the desired Invoice, click the + icon if you want to add attachments, max size per file is 15 MB only.

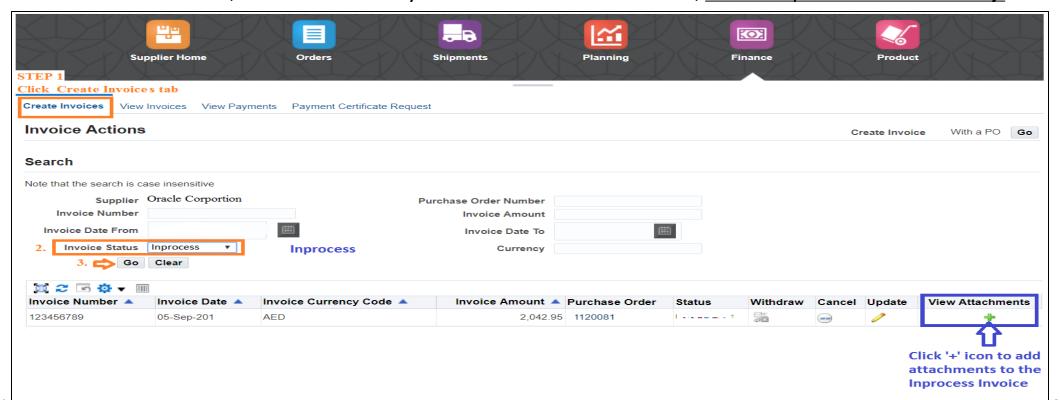

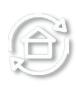

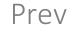

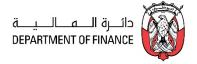

The advanced Sourcing RFQ / Tender/ RFI / Auctions / Surveys are collectively & commonly termed as 'Negotiations' and these are accessible from the *Tenders and Auctions* function.

Navigation: iSupplier Portal Full Access> Tenders and Auctions

(11) . . . . (11) . . . . (11)

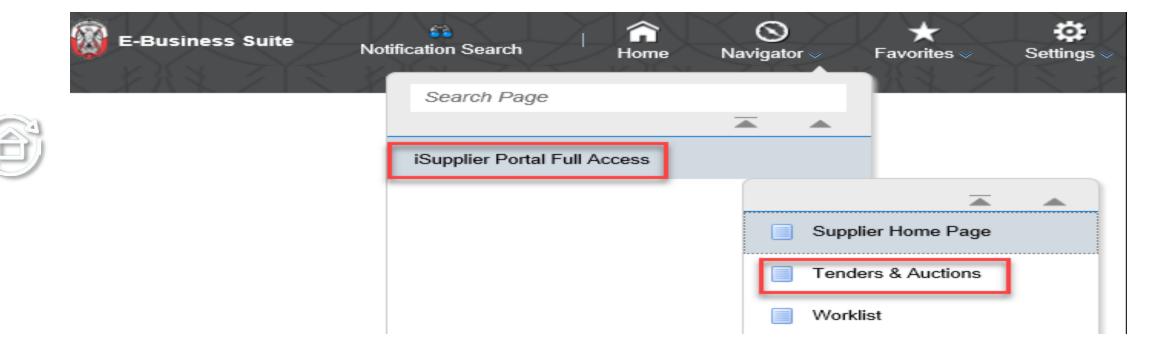

Prev

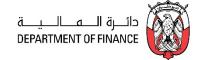

The advanced Sourcing RFQ / Tender/ RFI / Auctions / Surveys are collectively & commonly termed as 'Negotiations' and these are accessible from the *Tenders and Auctions* function.

### Navigation: iSupplier Portal Full Access> Tenders and Auctions

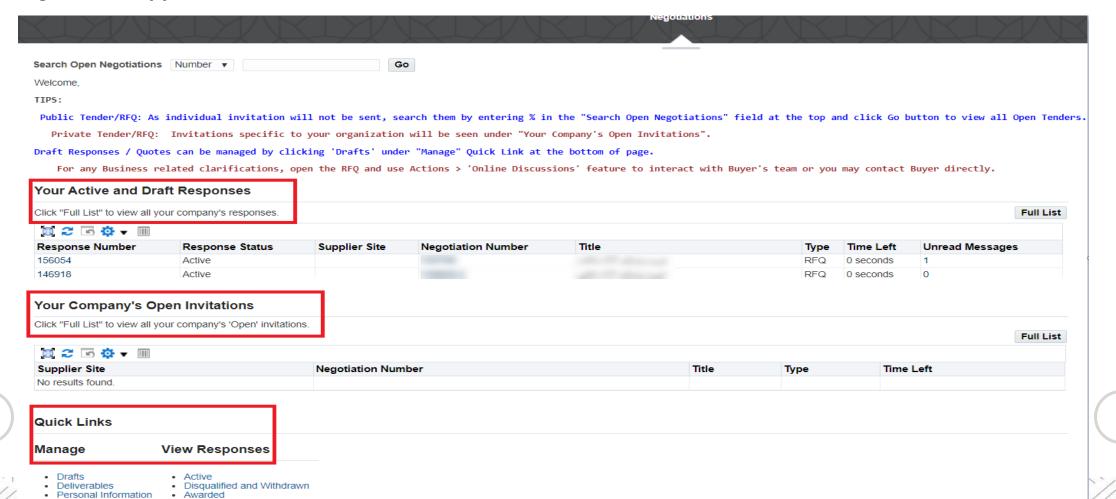

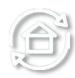

Personal Information

Awarded

Personal Information

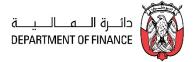

The advanced Sourcing RFQ / Tender/ RFI / Auctions / Surveys are collectively & commonly termed as 'Negotiations' and these are accessible from the *Tenders and Auctions* function.

### Navigation: iSupplier Portal Full Access> Tenders and Auctions

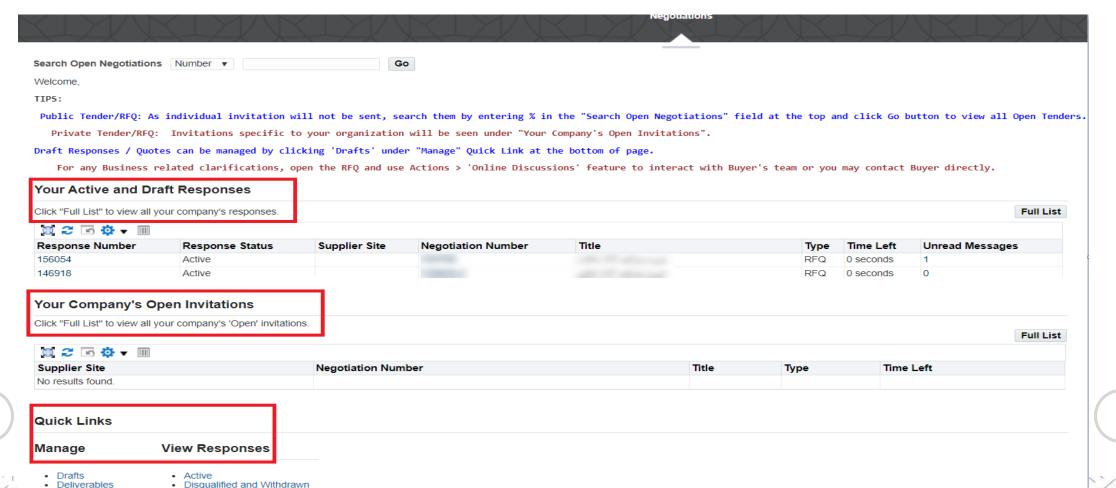

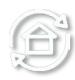

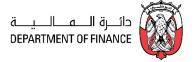

### **Your Active and Draft Negotiations**

This block shows the recent five Negotiations and you may click Full List to view others.

### **Your Company's Open Invitations**

This block shows recent five Invitations for RFQ Tender and you may click Full List to view others

### **Quick Links**

Quick Links region contains the shortcut for the following:

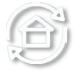

Manage Drafts Manage your draft Response Quote / Bids

Manage Deliverables Manage your Deliverables of Contracts

Manage Personal Information Manage your personal details like email, phone and fax.

View Responses Active View Response of Quote / Bids that are Active

View Responses Disqualified View Response of Quote / Bids that are disqualified

Prev

View Responses Awarded View Response of Quote / Bids that are awarded

View Responses Rejected View Response of Quote / Bids that are rejected

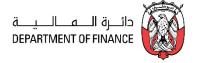

If the Tender is limited to Invited suppliers, and if you are among the invited suppliers, only then a notification will be sent.

It is very important to acknowledge your intent to participate, if you company is specifically invited. This helps the buyer have a good overview of the RFQ / Tender participants and helps your company in getting good Key Performance Indicators w.r.t supplier communication factors.

Navigation: Worklist
Or iSupplier Portal Full Access> Tenders and Auctions > Your Open Invitations

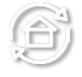

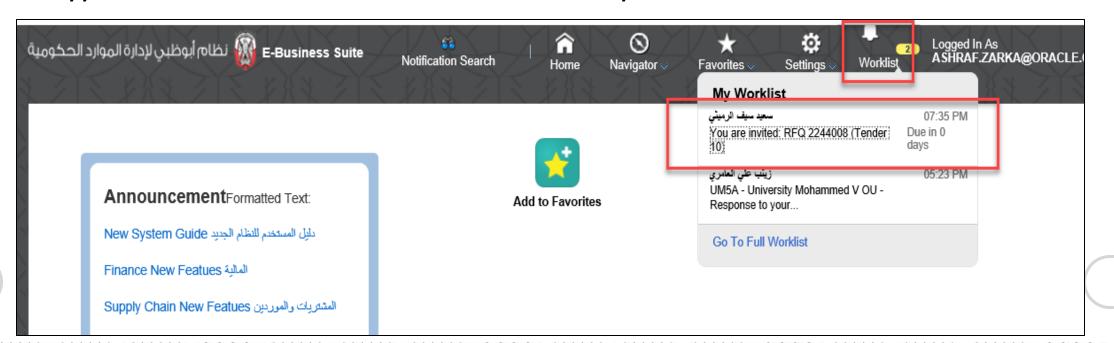

Prev

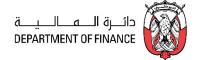

Yes

No

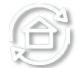

### You are invited: RFQ 2244008 (Tender 10)

Company Default enterprise name

 To
 ASHRAF ELZARKA
 Title
 Tender 10

 Sent
 31-Oct-2018 19:35:25
 Number
 2244008

Negotiation Preview October 31, 2018 07:35 pm Dubai Negotiation Open October 31, 2018 07:35 pm Dubai Negotiation Close October 31, 2018 07:55 pm Dubai Supplier ORACLE SYSTEMS LIMITED Supplier Site ABU DHABI, ABU DHABI, 30339AE

To acknowledge your intent to participate, press the Yes button on this page. To decline the invitation, press the No button. You may enter a note to the buyer in the space below before acknowledging or declining.

Please go to Negotiation Details page if you want to view the document before acknowledging intent to participate and/or to enter a response.

#### Action History

سعيد سيف الرميثي From

| Nu | ım | Action Date          | Action | From             | То             | Details |
|----|----|----------------------|--------|------------------|----------------|---------|
|    | 1  | 31-OCT-2018 19:35:25 | Submit | سحيد سيف الرميثي | ASHRAF ELZARKA |         |

#### Response

Note to Buyer

Prev

Return to Worklist

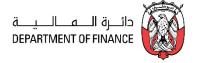

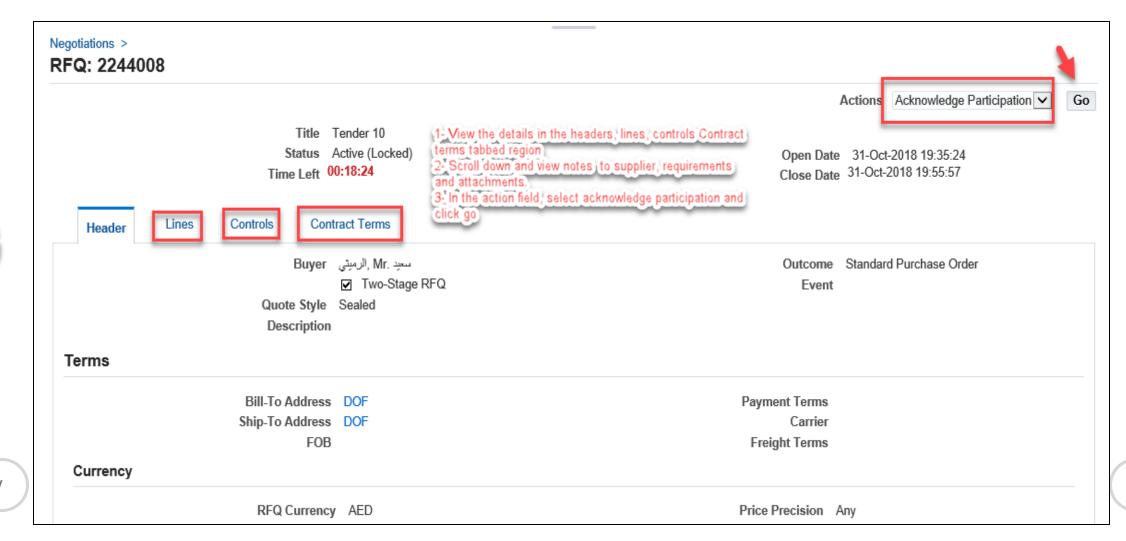

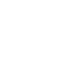

Prev

5/1

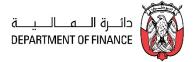

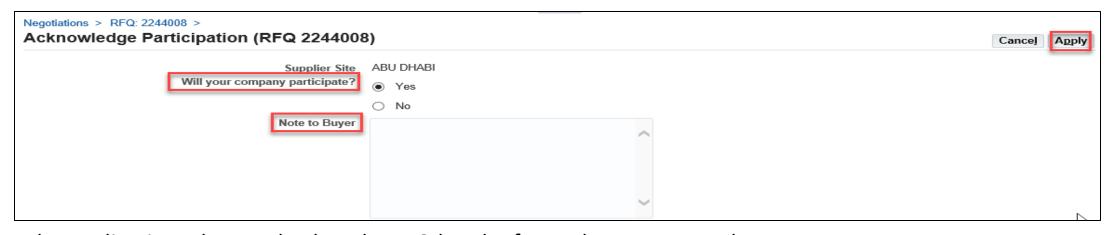

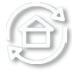

The application takes you back to the RFQ header from where you may choose to create quote. If you decide to create the Quote later, you may do so if the Tender / RFQ is still 'Active'. Refer to the "Search RFQ / Tender and Create Response Quote" chapter.

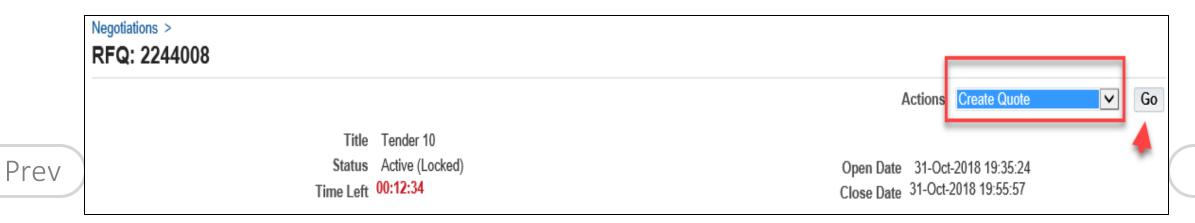

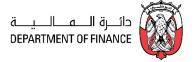

### **NOTE:**

It is recommended to submit the Quote 'well in time' and 'NOT WAIT' for the last few minutes to submit the quote.

Depending on the network speed, there can be a time-lag between submission and reaching the ADERP Application server and hence the Quote may not get submitted in the last minute.

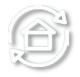

If the Tender is of 'Open' type, an invitation to participate will NOT be sent.

Hence, the supplier may refer to the Buying entity's website for the publication of Open Tenders to get the RFQ Tender **Title** or through Abu Dhabi eGovernment Gateway website www.abudhabi.ae, at the end of the page under "Business" title click on "Public Tenders". Click on search to show all the open Public Tenders for AD entities.

Prev

Alternatively, the supplier can **search for the Open** Tender / RFQ / Negotiation within **iSupplier Portal** as shown below.

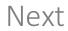

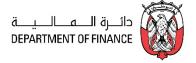

### Navigation: iSupplier Portal Full Access> Tenders and Auctions

If you know the RFQ Tender enter the Title in the **Title** field and click **Go** button

If you do not know the RFQ / Tender number, just enter % in the **Number** field and click the **Go** button

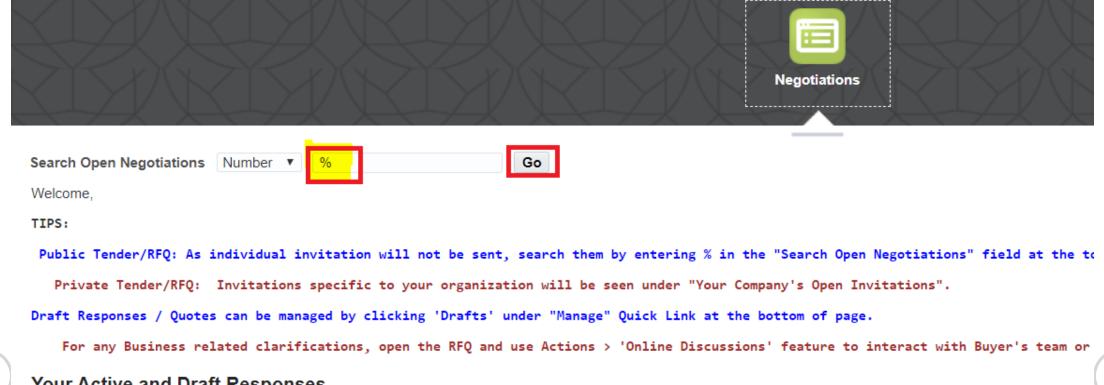

Prev

Your Active and Draft Responses

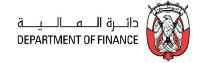

The Active / matching RFQ Tenders will be displayed.

If you want to view the details, click the **RFQ Number link** to view the details of RFQ.

1110. - . . 110. - . . 110

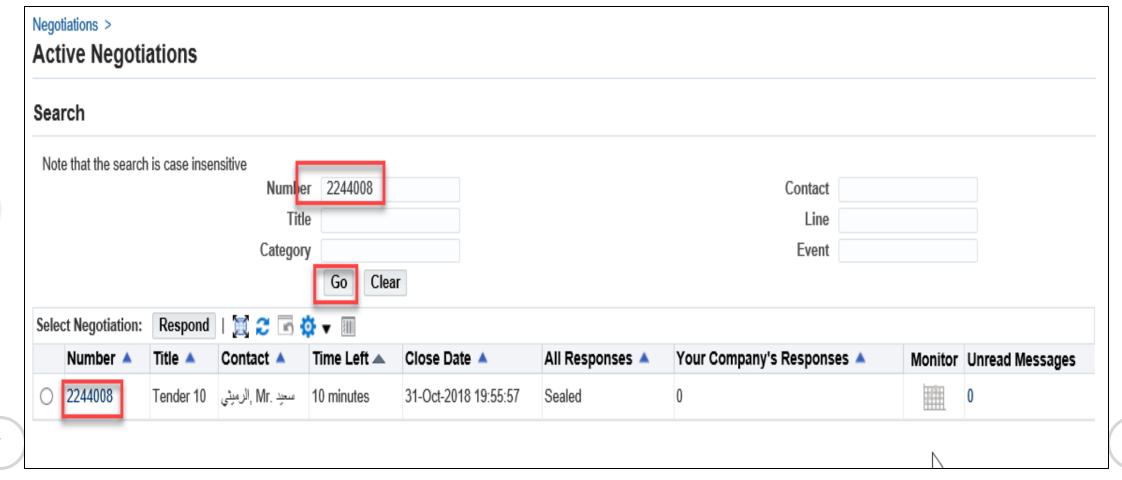

Prev

Prev

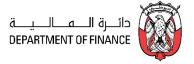

## View the details in Header, Lines, Controls, Contract Terms tabbed region

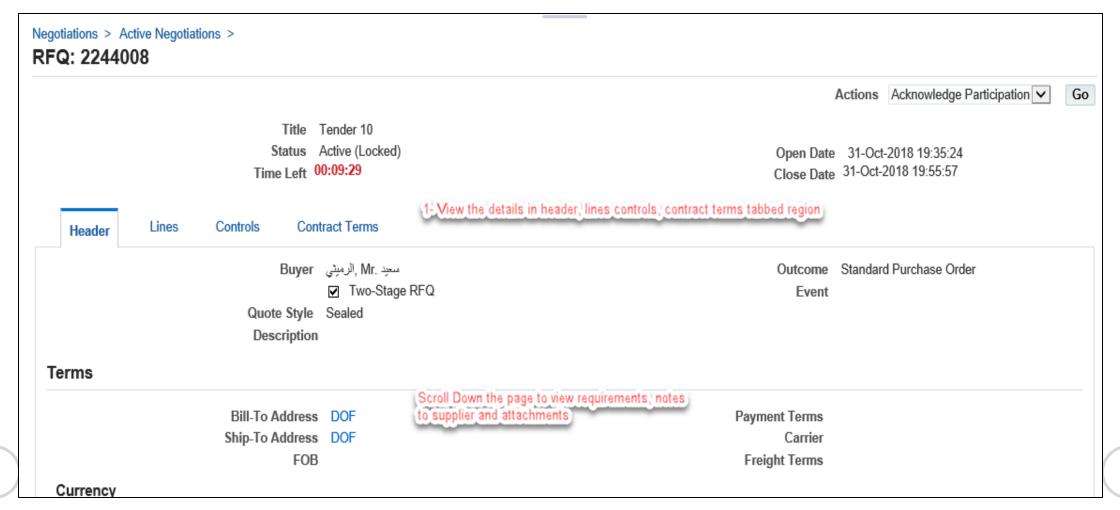

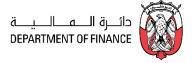

## Scroll down and view Notes to Supplier, Requirements and Attachments

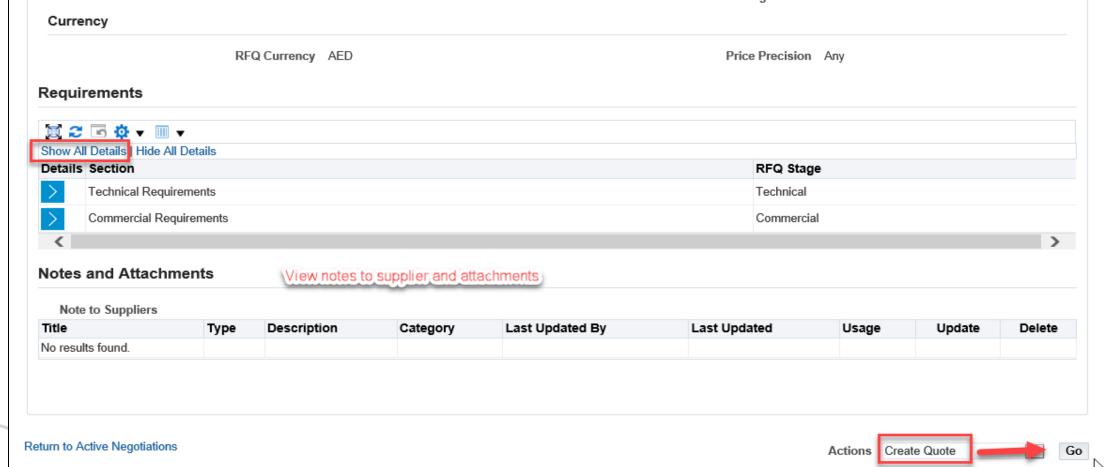

Prev

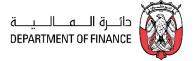

From the Actions field, Create Quote will be the first action and you may click Go button to create your Quote.

The Terms and Conditions of RFQ Tender will be displayed. Review the Terms and Conditions.

**Mark** the check box and click the **Accept** button if you want to accept and proceed.

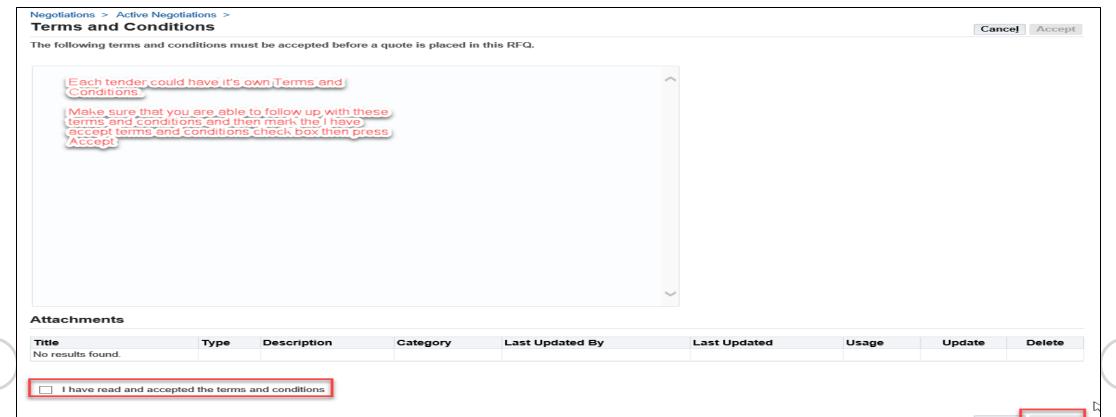

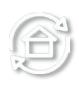

Prev

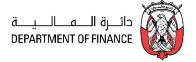

A **Quote** Response with number related to this RFQ Tender will be created automatically.

If you want to review the entire RFQ in detail, by clicking the **View RFQ** Button

Enter the Quote **Header** details like Quote Validity, Reference Number and Notes to Buyer

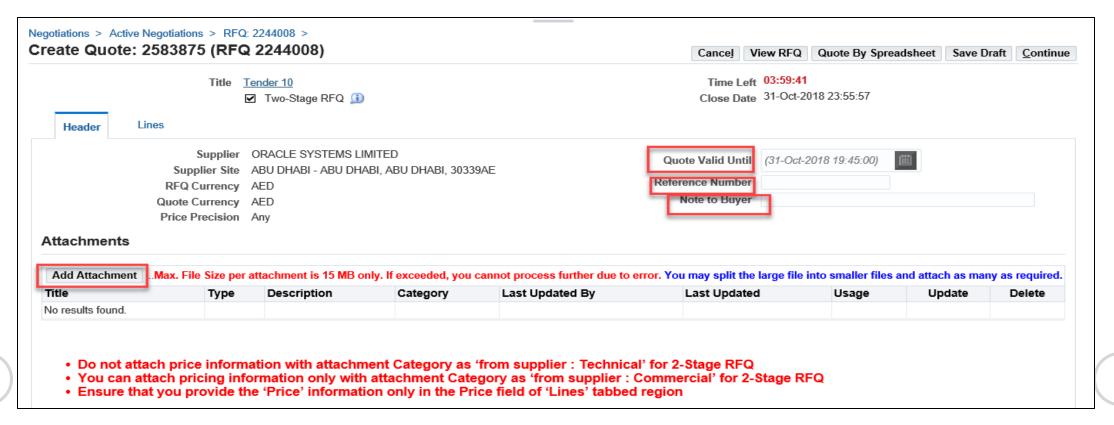

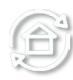

Prev

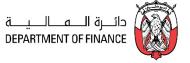

Click **Add Attachments** button to add Header level attachments

NOTE: Max. File Size per attachment is 15 MB only. If exceeded, you cannot process further due to error from network controls.

If you have a big file to be attached, you may split the large file into smaller files and attach as many as required.

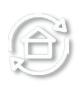

Prev

| Attachments       |                                                                                                    |   |             |          |                 |              |       |        |        |  |  |  |  |  |
|-------------------|----------------------------------------------------------------------------------------------------|---|-------------|----------|-----------------|--------------|-------|--------|--------|--|--|--|--|--|
| Add Attachment    | .Max. File Size per attachment is 15 MB only. If exceeded, you cannot process further due to error. You may split the large file into smaller files and attach as many as required. |   |             |          |                 |              |       |        |        |  |  |  |  |  |
| Title             | Тур                                                                                                    | e | Description | Category | Last Updated By | Last Updated | Usage | Update | Delete |  |  |  |  |  |
| No results found. |                                                                                                    |   |             |          |                 |              |       |        |        |  |  |  |  |  |

- Do not attach price information with attachment Category as 'from supplier: Technical' for 2-Stage RFQ
  - You can attach pricing information only with attachment Category as 'from supplier : Commercial' for 2-Stage RFQ
  - Ensure that you provide the 'Price' information only in the Price field of 'Lines' tabbed region

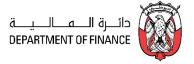

## Select **Technical Category** of Attachments and add Technical documents

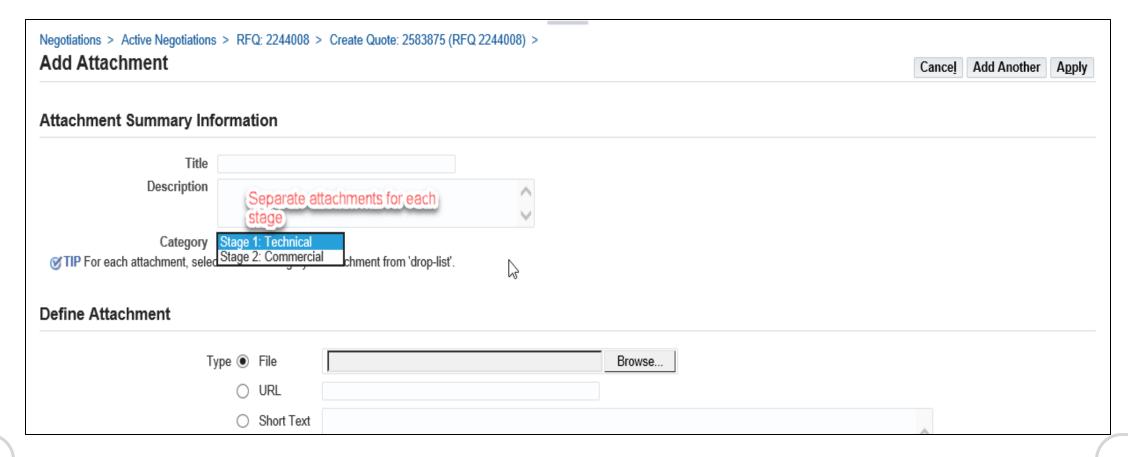

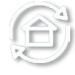

Prev

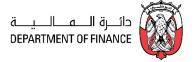

Select **Technical Category** of Attachments and add Technical documents. Click **Add Another** or Apply as desired

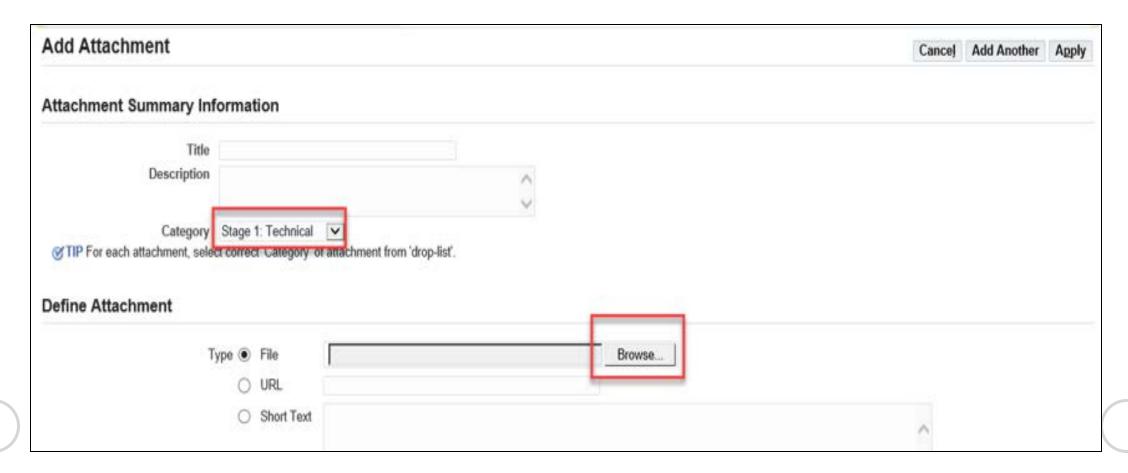

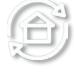

Prev

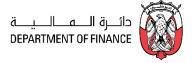

# Select **Commercial Category** of Attachments and add Commercial documents Click Add Another to add another or Apply and Save in the next step

Negotiations > Active Negotiations > RFQ: 2244008 > Create Quote: 2583875 (RFQ 2244008) >

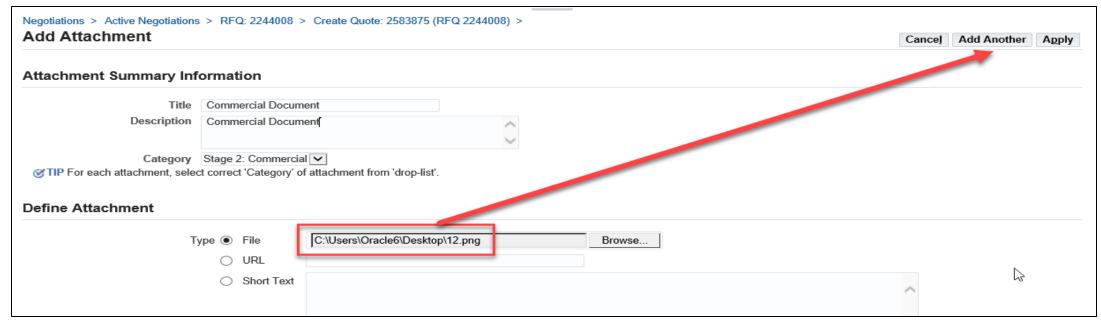

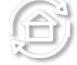

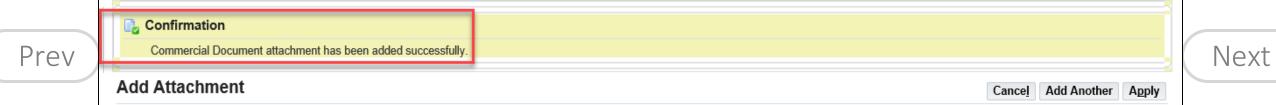

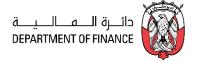

Review attachments and add more if required. Click **Save Draft** to save the attachments.

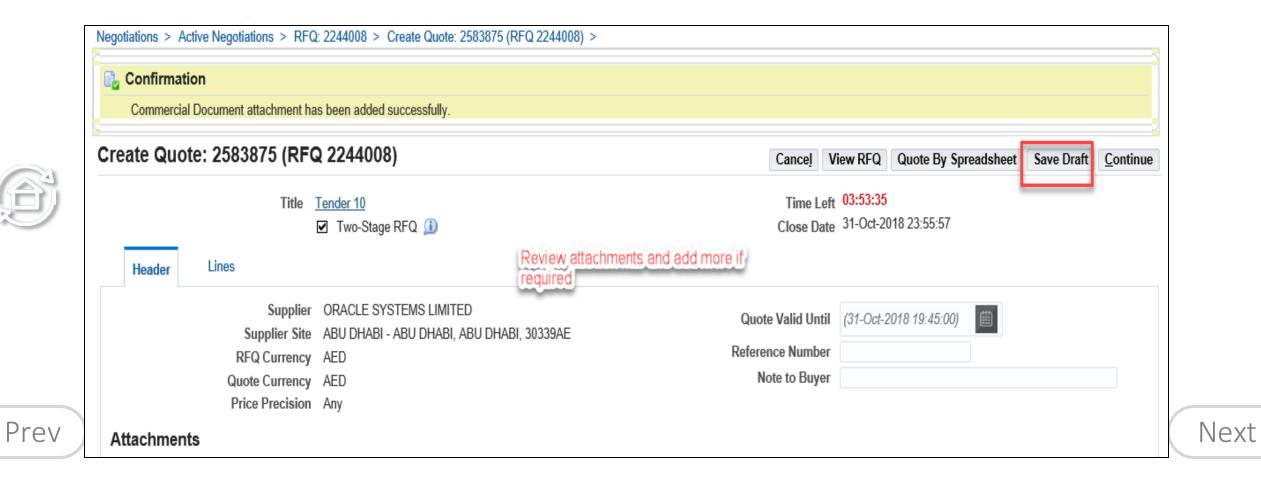

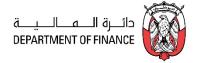

A Confirmation message will be displayed for the Draft Quote.

Scroll down the Headers page to enter **Requirements** section

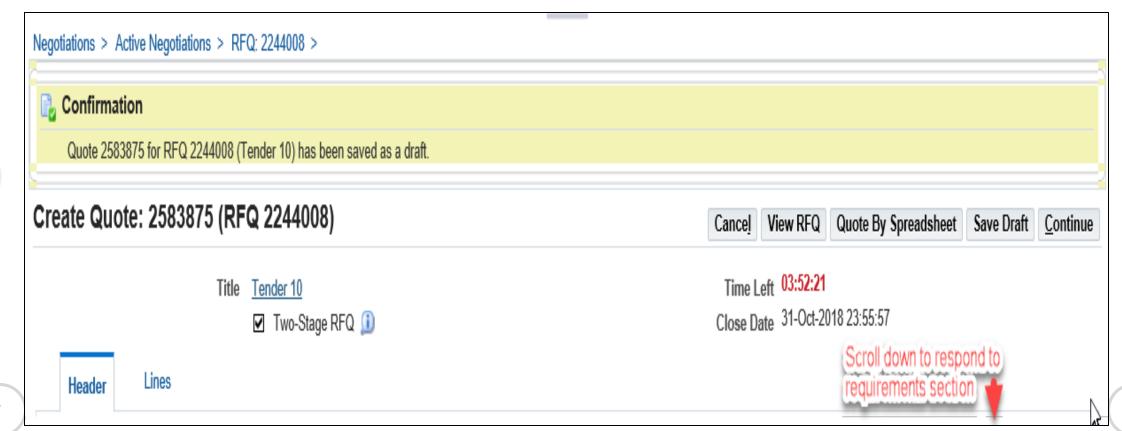

Prev

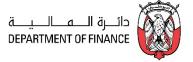

In the **Requirements** section, enter your Responses and click **Save Draft** 

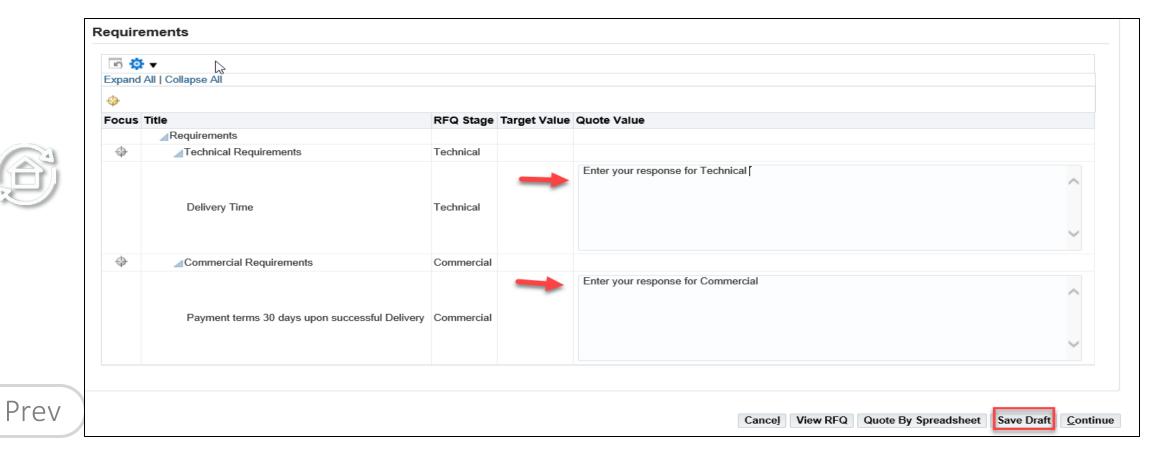

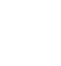

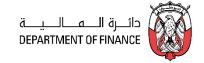

Click the Lines tab and fill the details.

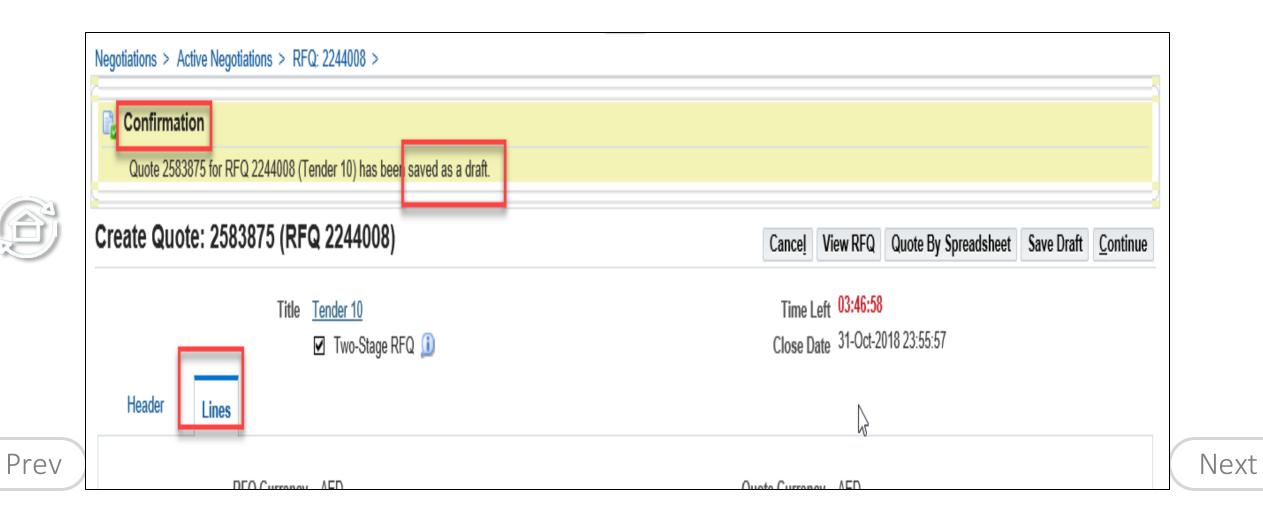

1111 - - 1111 - - 1111

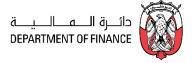

Enter Pricing information only in the Quote Price field. Fill the Promised Date and Quote Yes or No for each line

Depending the type of buyer's document, you may have to fill additional fields by clicking the Update/Pencil icon as shown below

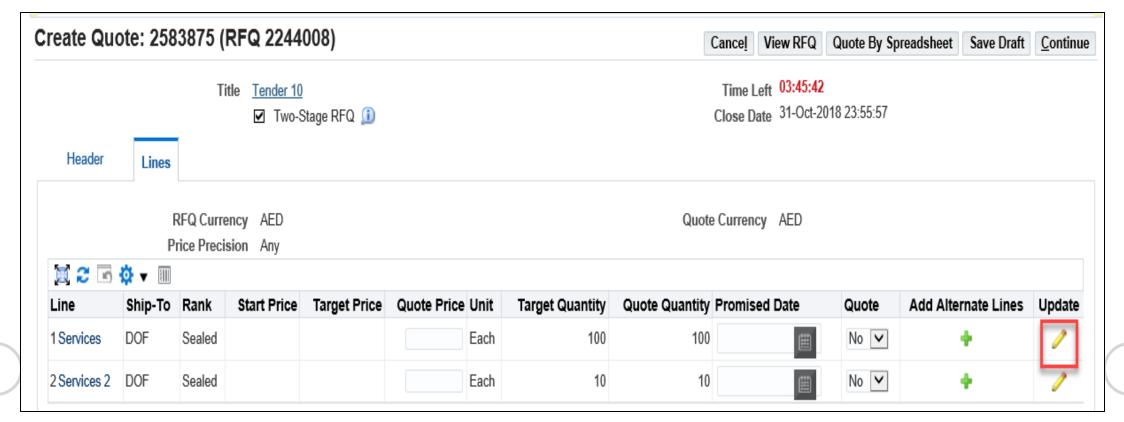

Prev

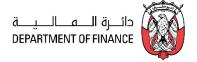

If you have many lines, you may use the RFQ Tender-specific spreadsheet template, fill the details and upload the **same file**. For steps, refer to the using 'Uploading Quote details by Spreadsheet template' chapter.

Add Line attachments if needed and click Apply

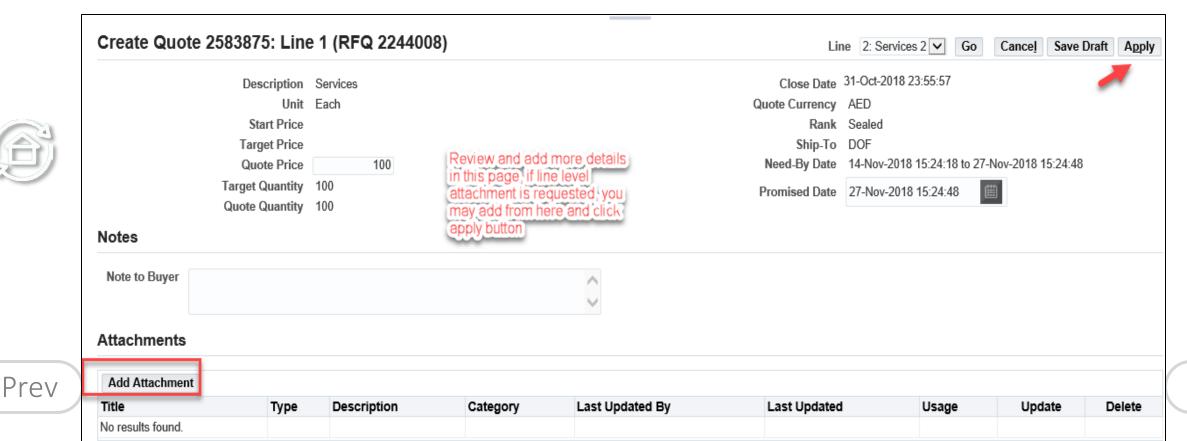

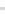

# Search RFQ / Tender and Create Response Quote

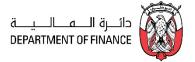

#### Click Continue

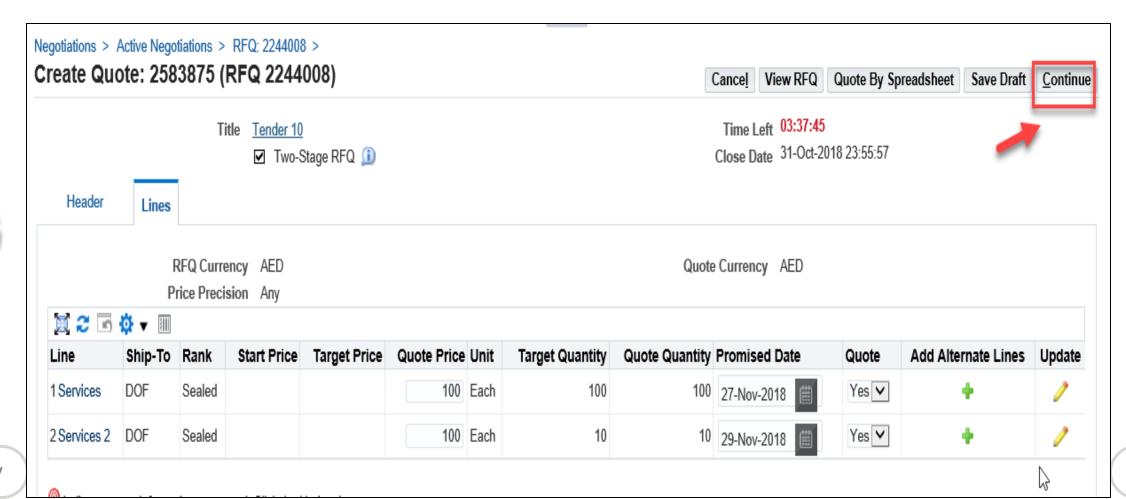

1111 - 1111 - 1111

Prev

Next

(111... - ... 11)

#### Search RFQ / Tender and Create Response Quote

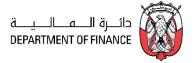

Carefully view these messages which are prompted by the Buyer's setup of Control.

# Do a final Review or Quote including the Attachments and **Submit**

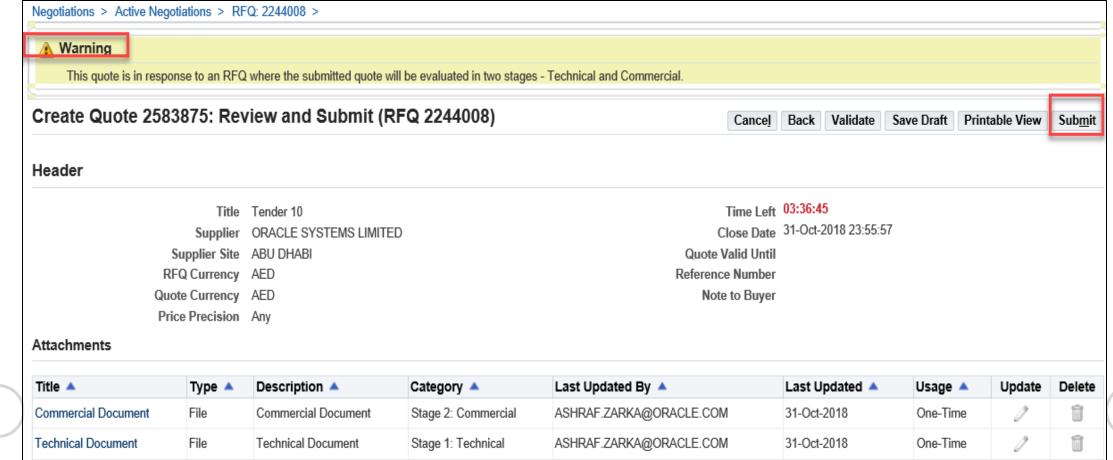

Prev

# Search RFQ / Tender and Create Response Quote

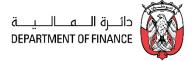

A confirmation message will be displayed. Now, the quote will have a status of 'Active'

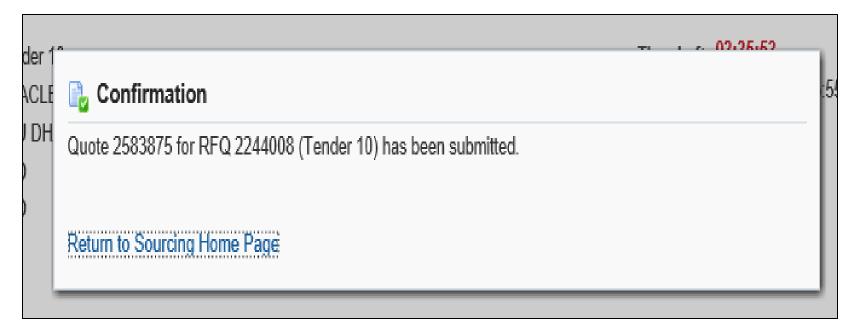

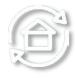

Prev

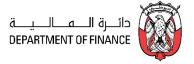

ADERP Helpdesk Technical Support team can primarily resolve the technical issues but cannot clarify the Buyer's Business Requirements. *If you need Business Clarifications, please use 'Online Discussions' from within the RFQ to communicate with Buyer.* 

Navigation: iSupplier Portal Full Access> Tenders and Auctions

If you know the RFQ Tender enter the Title in the **Title** field and click **Go** button

If you do not know the RFQ / Tender number, just enter % in the **Number** field and click the **Go** button

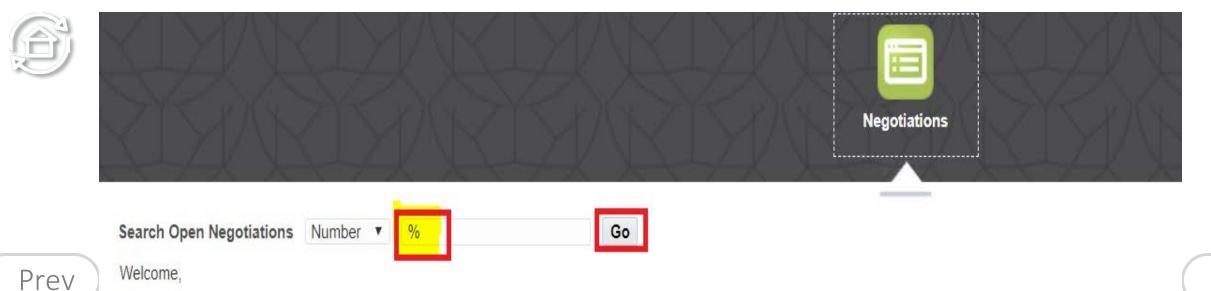

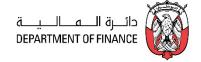

If you want to view the details first, click the RFQ Number link to view the details of RFQ.

1110 - 1110 - 1110

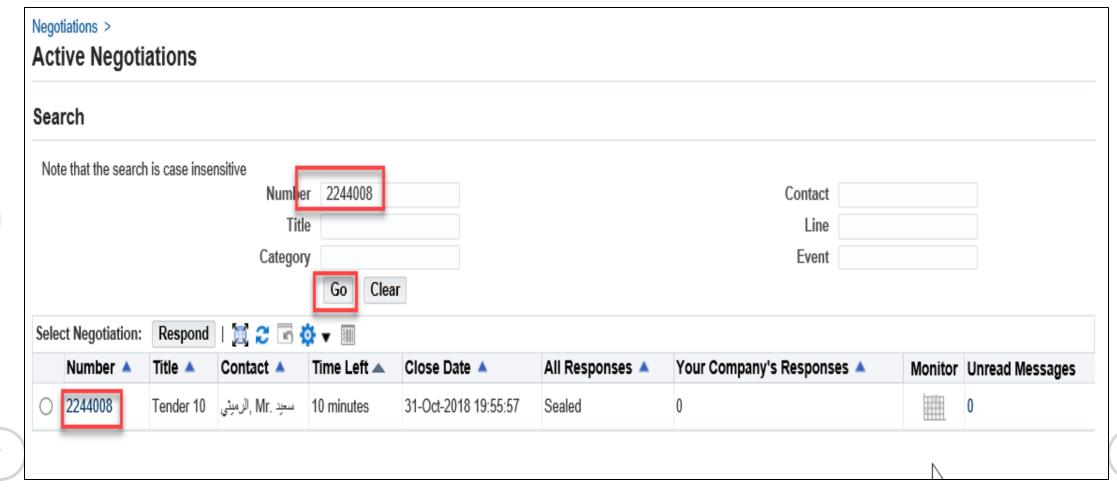

Prev

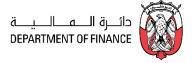

#### View the details in Header, Lines, Controls, Contract Terms tabbed region

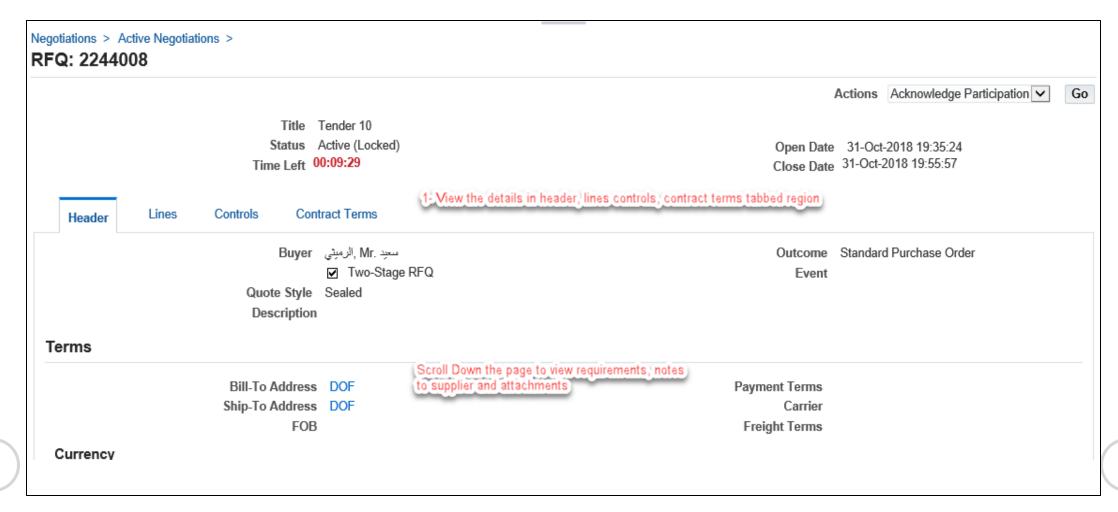

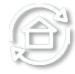

Prev

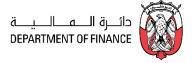

#### Scroll down and view Notes to Supplier, Requirements and Attachments

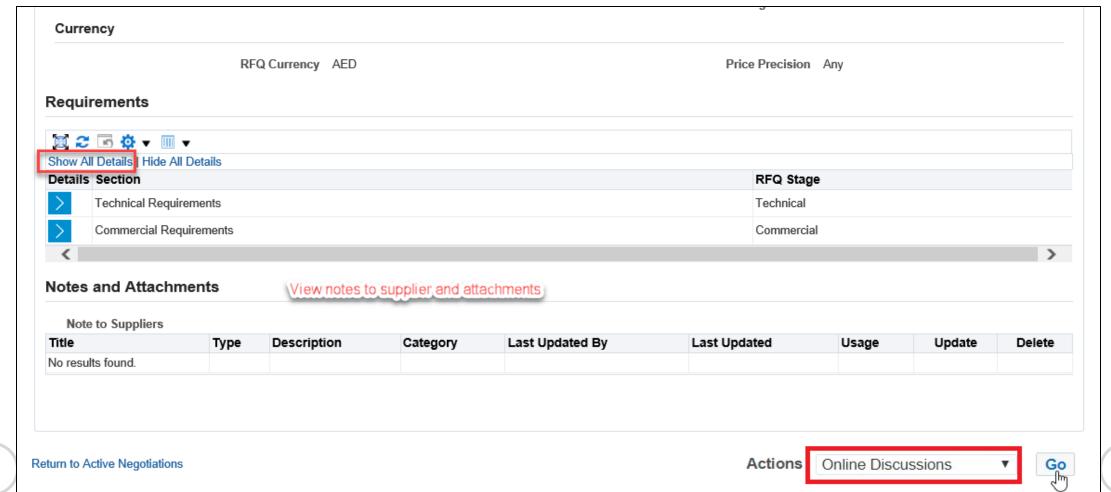

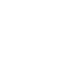

Prev

#### How to Respond to Online Discussion Messages

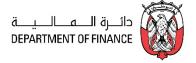

For the active RFx Tender, the online messages can be used to communicate with the buyer. The supplier can respond to online messages from buyer and also create a new message to buyer.

**Note:** Even if the RFx Tender is currently closed, Supplier can still search for the sent "Invitation" message of the invited Tender or online discussion.

My Worklist sub-window shows the notifications to you and you may open this to review and respond.

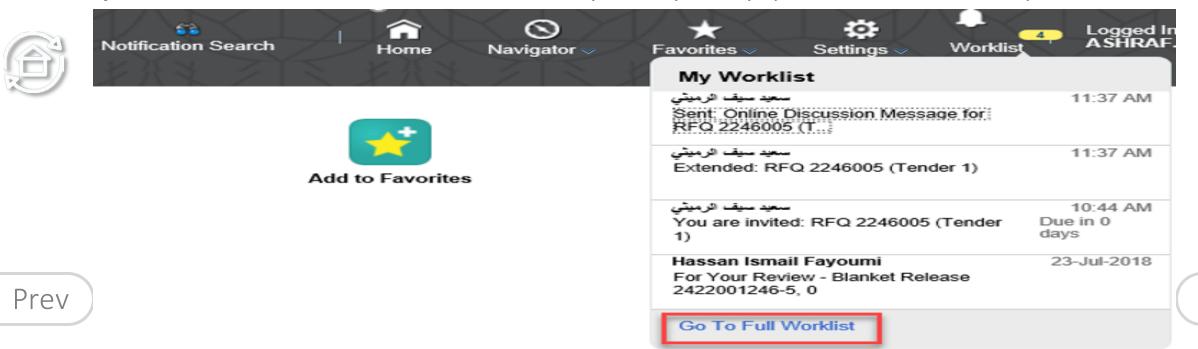

(11)  $\overline{\ldots}$   $\overline{\ldots}$   $\overline{\ldots}$   $\overline{\ldots}$   $\overline{\ldots}$ 

۵N

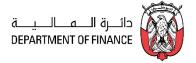

**Navigation:** Worklist > FULL LIST shows all notifications

Or iSupplier Portal Full Access> Tenders and Auctions > Your Active and Draft Responses

Click the **unread message number** to open the message

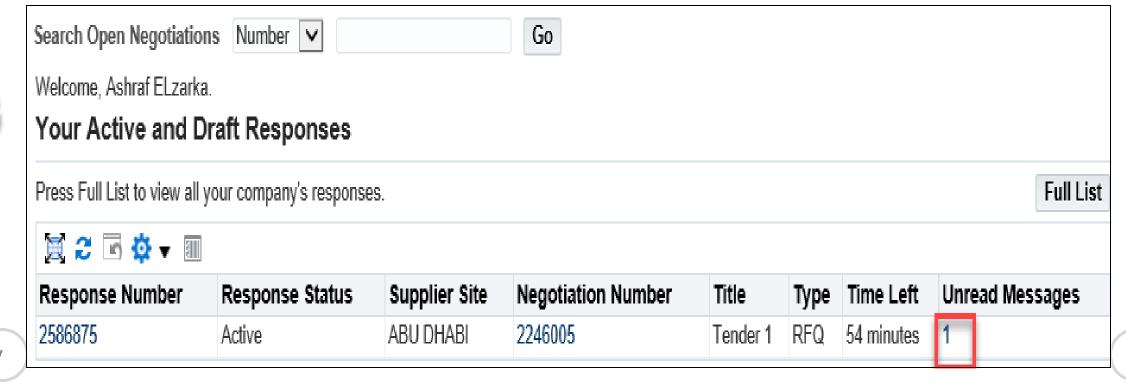

Prev

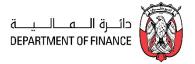

#### Click the **Message link** to view details of message

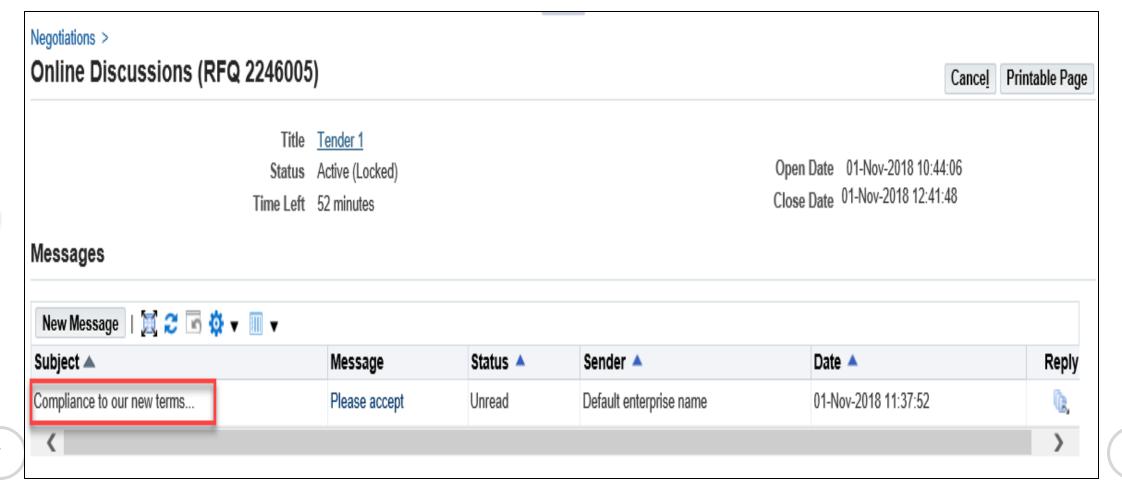

Prev

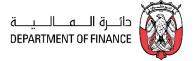

View the message and attachments if any.

Click the Attachment file 'Title' name link to open / save the attachment to your computer.

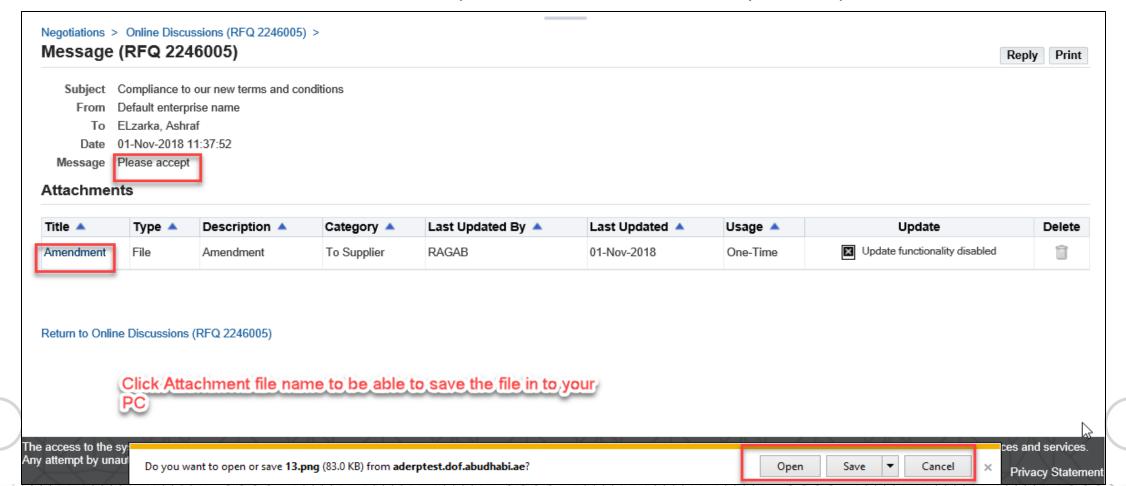

Prev

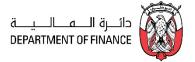

## Click Reply

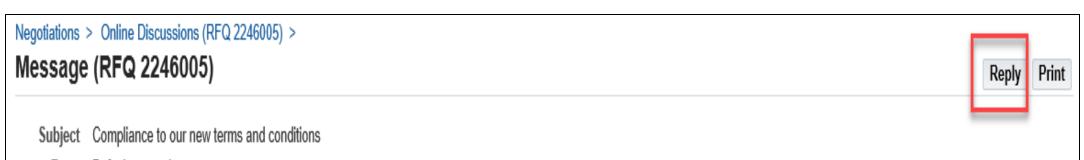

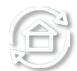

From Default enterprise name

To ELzarka, Ashraf

Date 01-Nov-2018 11:37:52

Message Please accept

#### Attachments

| Title 🔺   | Type 🔺 | Description 🔺 | Category 🔺  | Last Updated By 🔺 | Last Updated 🔺 | Usage 🔺  | Update                          | Delete |
|-----------|--------|---------------|-------------|-------------------|----------------|----------|---------------------------------|--------|
| Amendment | File   | Amendment     | To Supplier | RAGAB             | 01-Nov-2018    | One-Time | ■ Update functionality disabled | Î      |

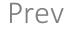

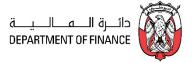

Send the message only to Default enterprise name (Buying Organization)

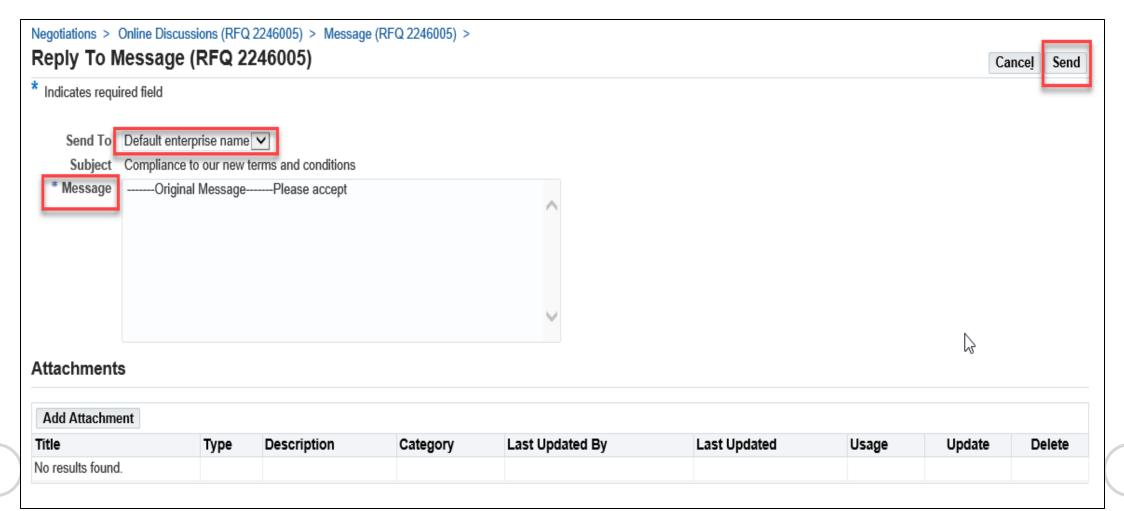

Prev

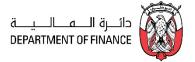

The message history will be visible in **Online Discussions** 

If you want, you may use the **Printable Page** button to print the messages.

 $\frac{1}{2}$ 

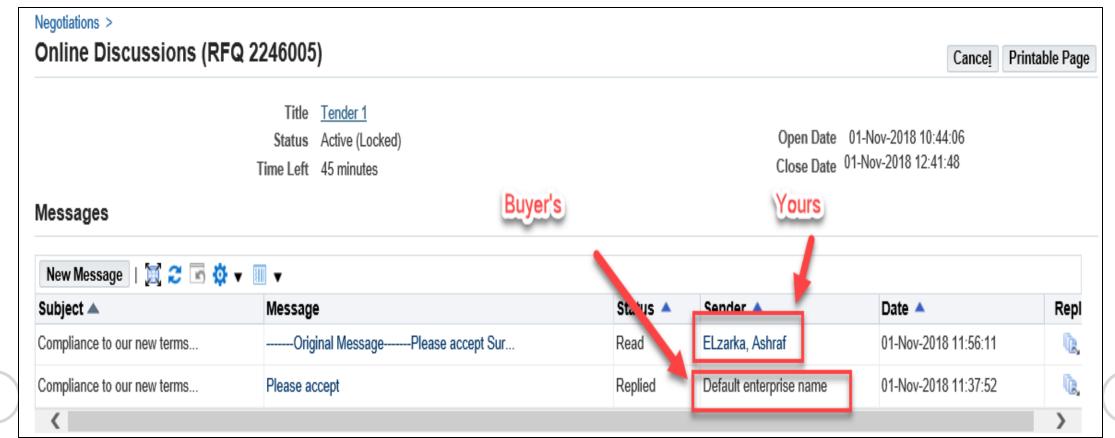

Prev

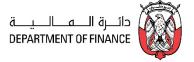

If your quote is in draft status, you may update the attachment—Title, Description, Category and attachment file before submitting the quote.

Navigation: iSupplier Portal Full Access> Tenders and Auctions > Your Active and Draft Responses

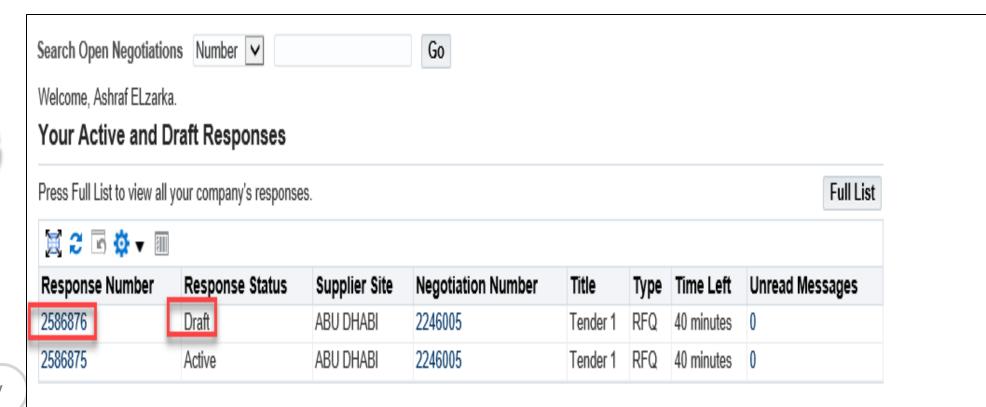

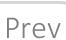

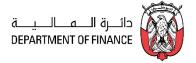

# Click the draft Response **Number** link Click the **Pencil/ Update** Icon of attachment

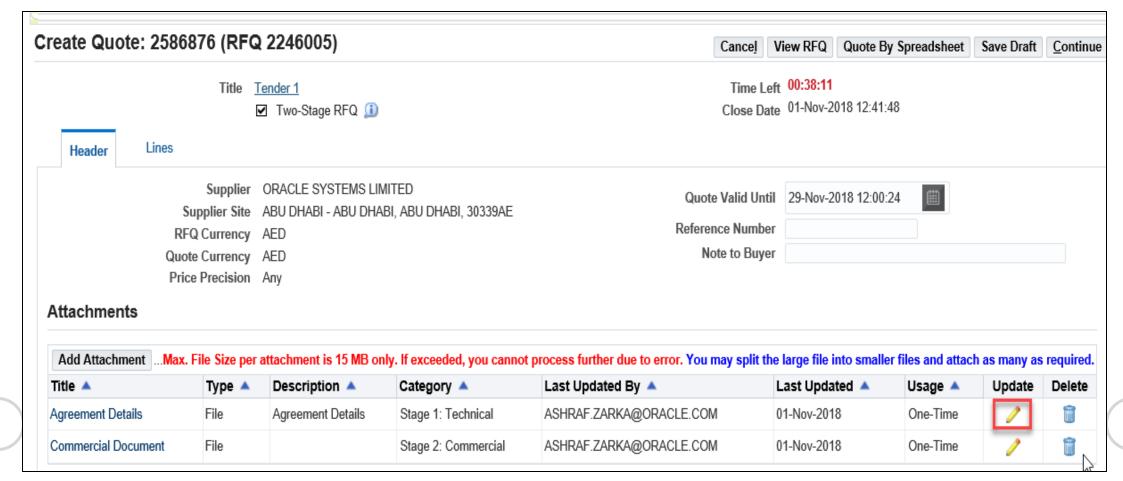

Prev

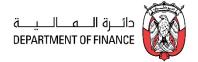

Review and update the **Title** and **Category** as applicable. Click the Browse button if you want change the file attachment.

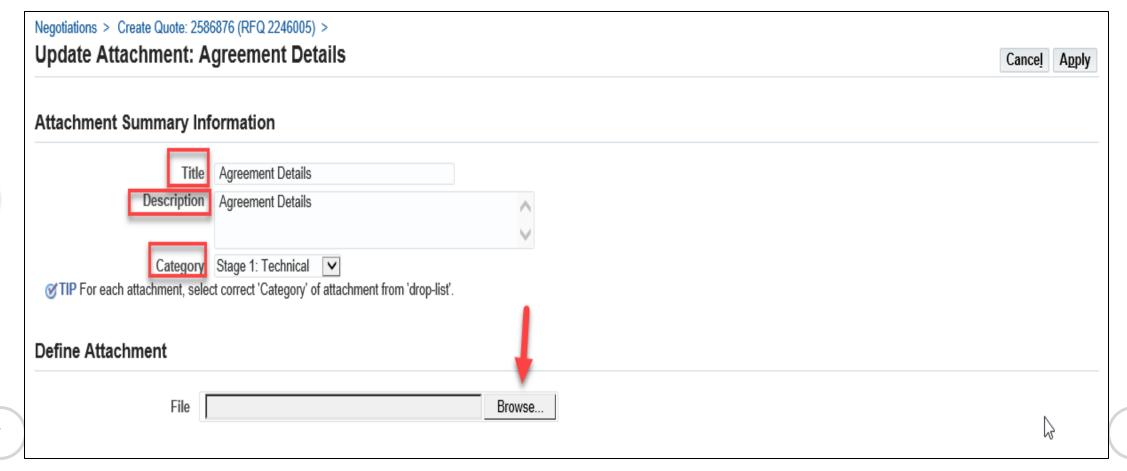

Prev

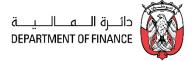

Attach the file and click **Apply.** Review the entire draft Quote and process further to Submit.

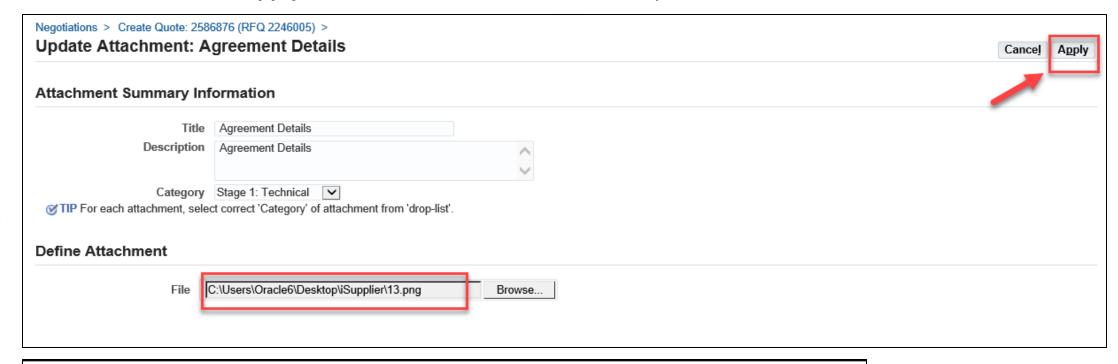

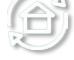

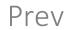

Negotiations >
Confirmation

"Agreement Details" attachment has been updated successfully

Create Quote: 2586876 (RFQ 2246005)

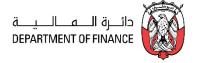

If there are many lines in the RFQ Tender, you may create the Response Quote and then *download* the spreadsheet template from application to work on spreadsheet xml format.

Note: This spreadsheet template is *specific* to the RFQ Tender you are quoting for, and can be used for this RFQ Tender only. You CANNOT use the same template for other RFQ Tenders.

After updating the details in spreadsheet, the same file should be used to upload on to your quote.

Navigation: iSupplier Portal Full Access> Tenders and Auctions > Your Active and Draft Responses

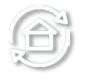

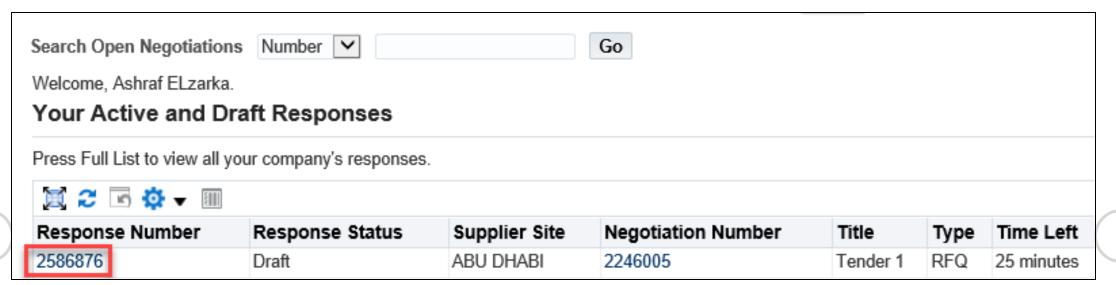

Prev

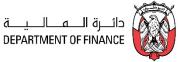

#### Click Quote by Spreadsheet

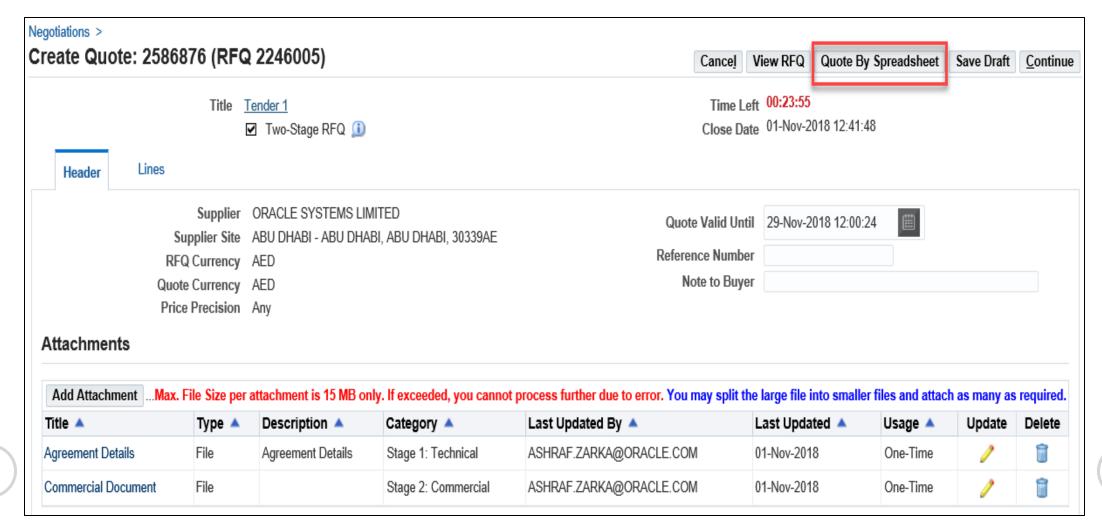

Prev

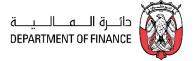

The first option Rich Style creates a bigger file, so it is advised to use the second option Light Weight Style (.xml)

After downloading, minimize the webpage to work on the zipped file

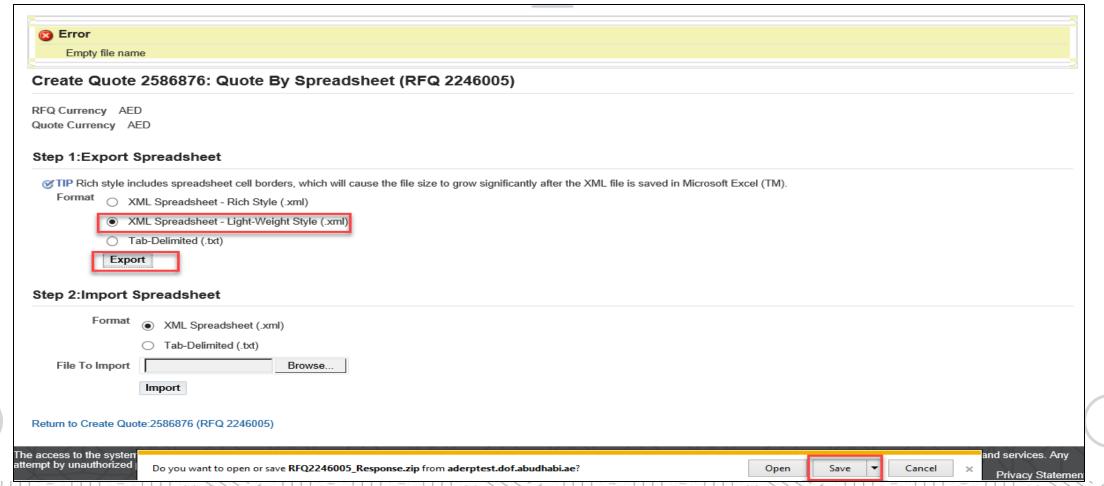

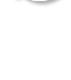

Prev

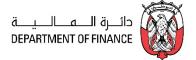

The first option Rich Style creates a bigger file, so it is advised to use the **second option Light Weight Style** (.xml)

After downloading, open the zipped Archive file and **Extract** 

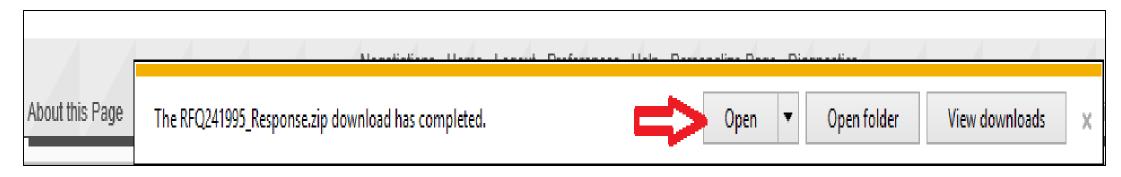

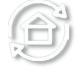

Prev

| D:\RFQ241995_Response.zip\             |        |             |                  |  |  |  |  |  |
|----------------------------------------|--------|-------------|------------------|--|--|--|--|--|
| File Edit View Favorites Tools Help    |        |             |                  |  |  |  |  |  |
|                                        |        |             |                  |  |  |  |  |  |
| Add Extract Test Copy Move Delete Info |        |             |                  |  |  |  |  |  |
| ② PQ241995_Response.zip\               |        |             |                  |  |  |  |  |  |
| Name                                   | Size   | Packed Size | Modified         |  |  |  |  |  |
| RFQ-Quote-Help.htm                     | 49 590 | 9 646       | 2016-11-23 15:56 |  |  |  |  |  |
| RFQ241995-Response.xml                 | 54 714 | 4 994       | 2016-11-23 15:56 |  |  |  |  |  |

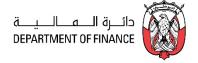

The RFQ-Quote-Help.htm can be referred for help in filling the xml spreadsheet (the first file in the list of the zip file). **Extract** the xml file. Close the Zip file.

**Note:** Do not open directly the file from zip file, as the changes made may not be saved or may be saved in the temporary folder and the changes you made to the template may get lost.

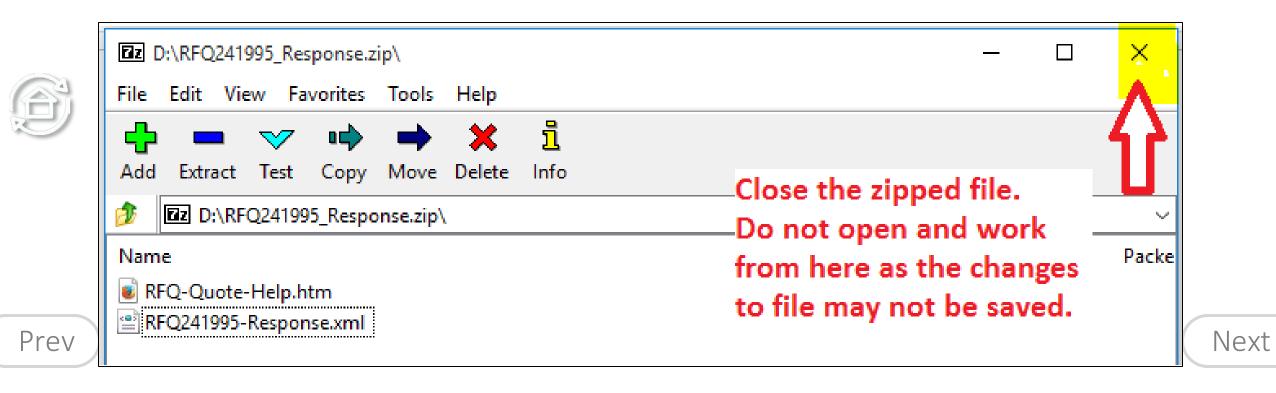

(11) . . . . (11) . . . . (11)

95

110 -- 0110 -- 0110

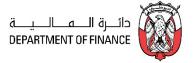

Open the extracted xml file from the computer, not directly from the zip file.

(11) . - . (11) . - . (11)

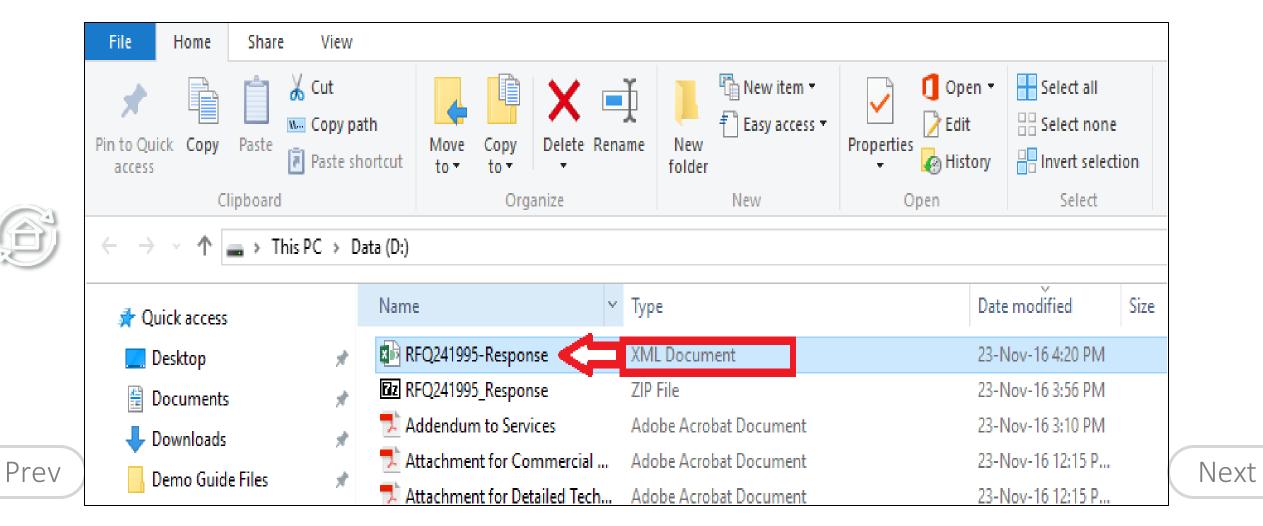

(111... - ... 11)

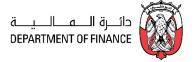

Review and fill the RFQ Header spreadsheet.

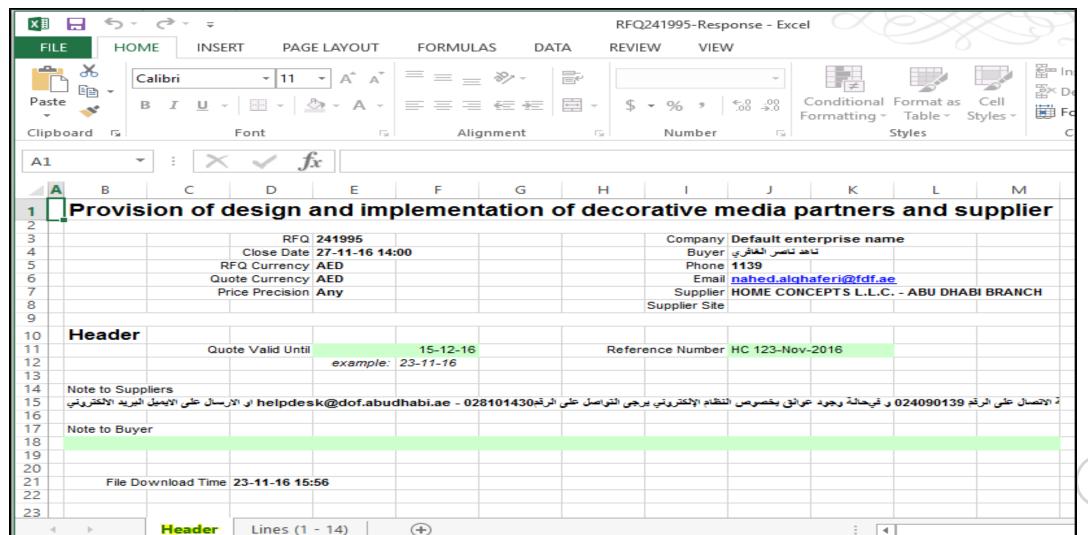

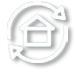

Prev

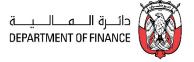

- Fields in Yellow cells are mandatory.
- Fields in **Green** cells are optional.
- Fill the relevant fields of the Lines spreadsheet.

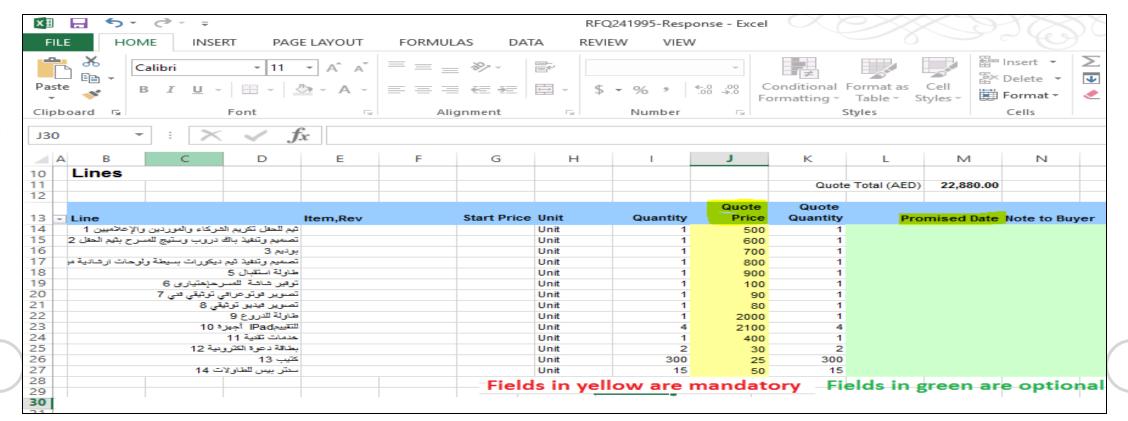

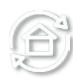

Prev

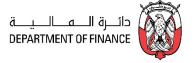

# SAVE and click Yes to save in "XML Spreadsheet 2003 format"

(11) . = . (11) . = . (11)

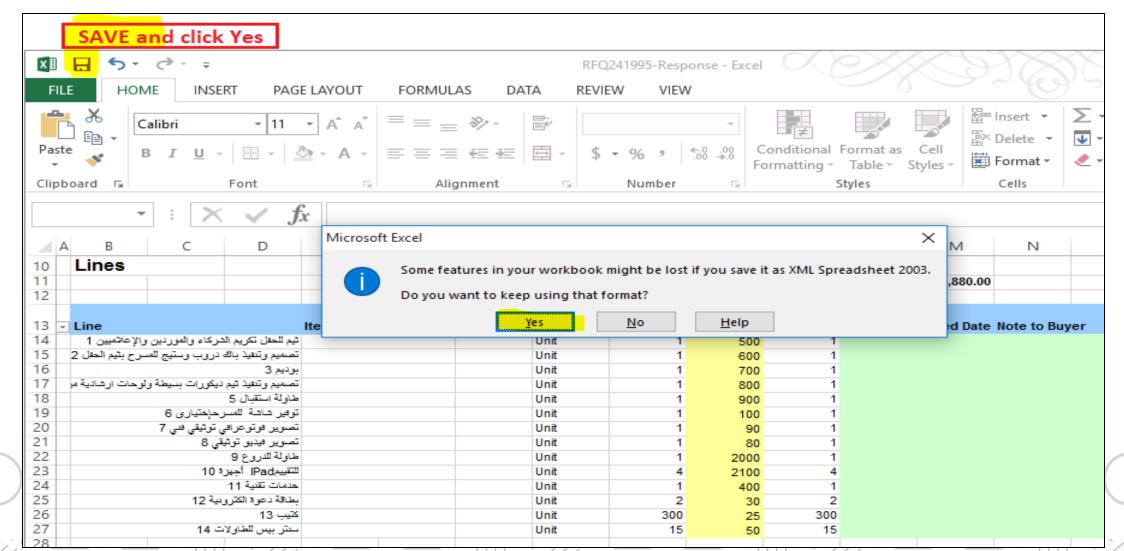

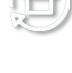

Prev

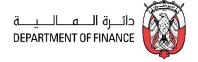

Go to the ADERP iSupplier Portal and open your draft **Quotation**, Navigation **Actions** > **Quote by Spreadsheet**.

(11) .....(11) .....(11)

Select the XML Spreadsheet (.xml) option click **Browse** 

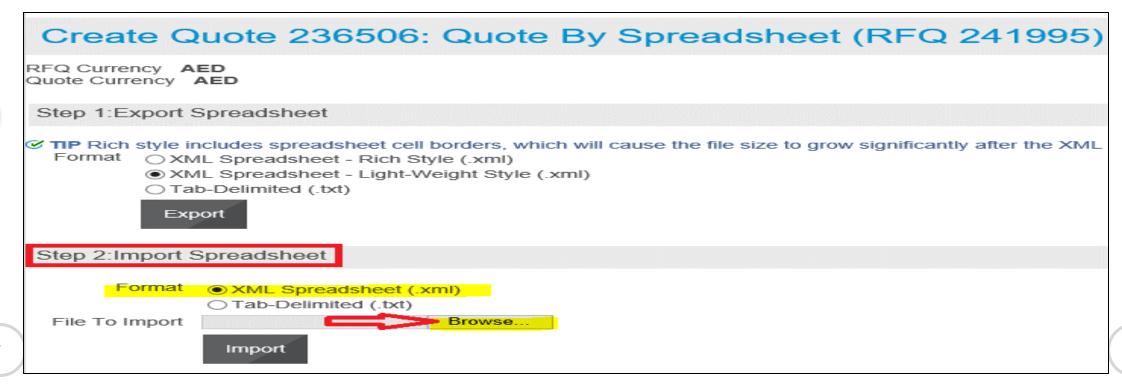

Prev

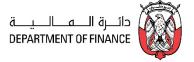

#### Browse and select the XML file that you had updated

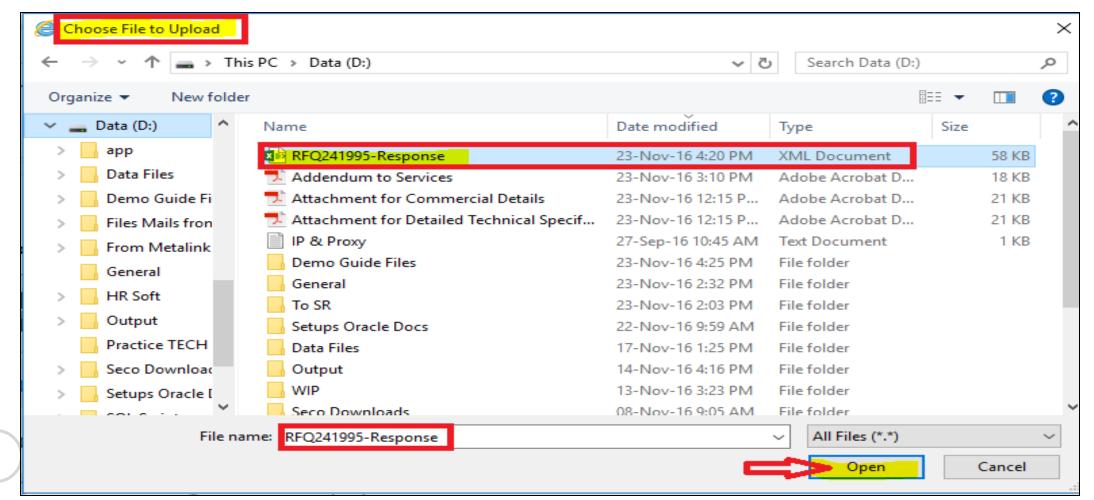

(11) . . . . (11) . . . . (11)

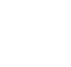

Prev

110...=.0110...=.0110

Next

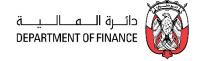

#### Click **Import**

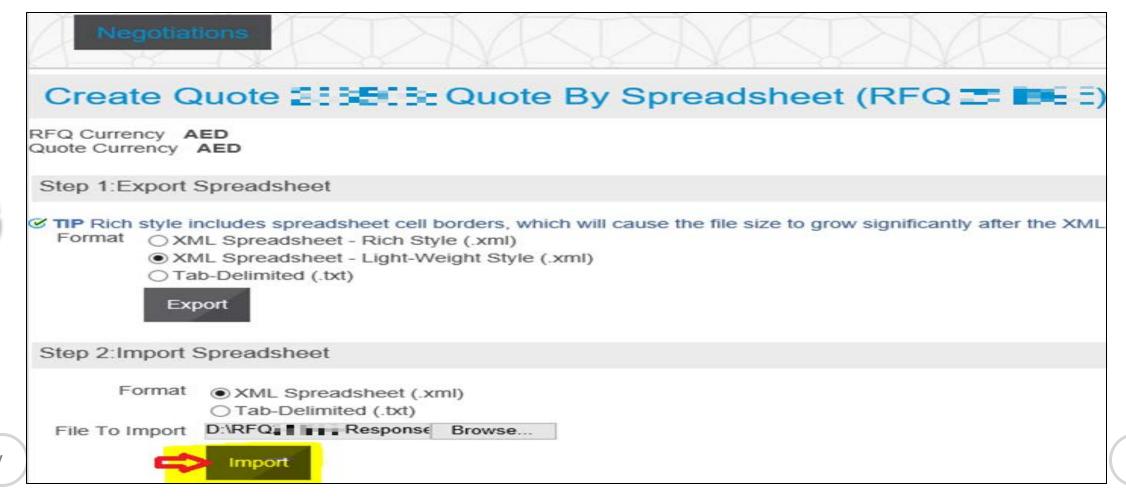

1111. - 1111. - 1111

Prev

Next

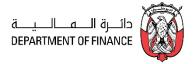

If there is no validation error, the data will be transferred to the Application and the draft quote will be updated with data from imported file.

If the application gives any error message, review the message, change the spreadsheet data accordingly. Save the file and Import the xml file again.

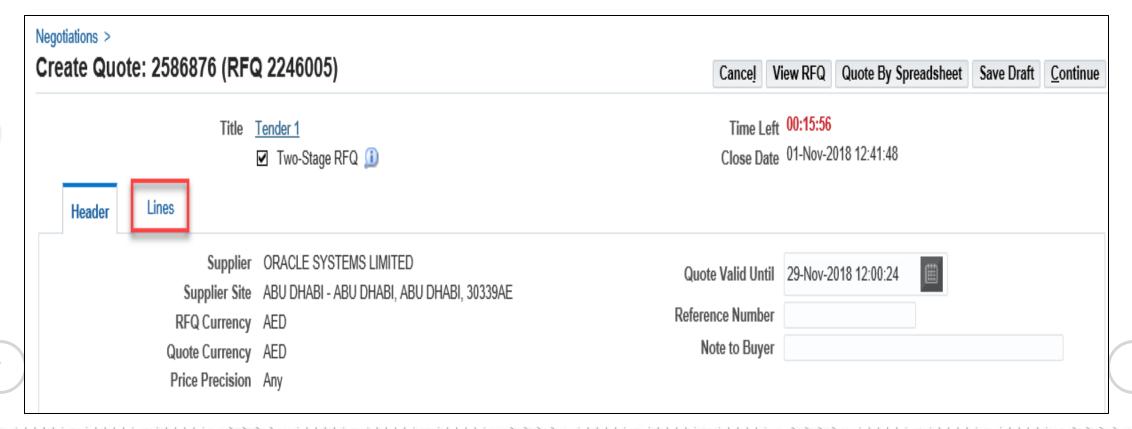

(11)  $\overline{...}$   $\overline{...}$  (11)  $\overline{...}$   $\overline{...}$  (11)

Prev

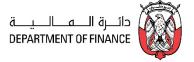

The Quote will be updated from the spreadsheet data.

Review the Header and Lines data.

#### Click Save Draft

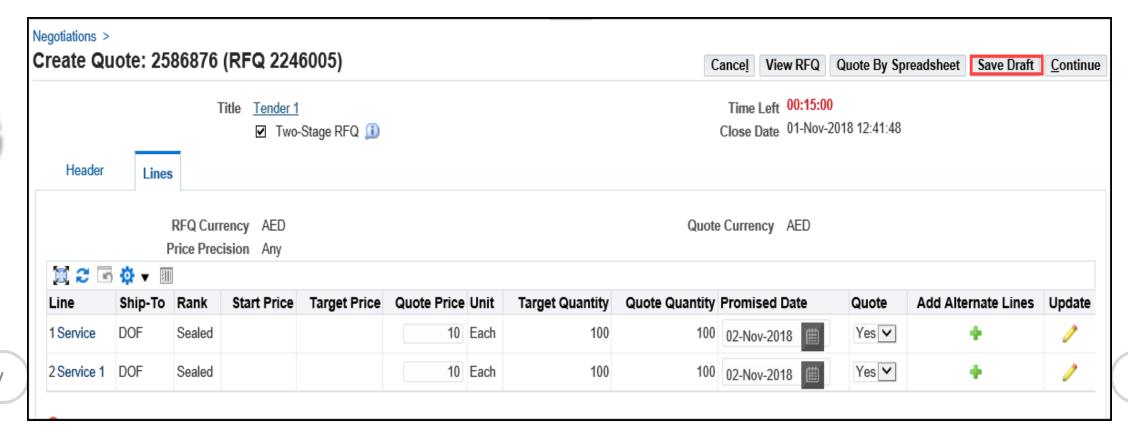

(11) . . . . (11) . . . . (11)

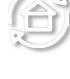

Prev

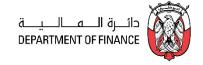

## A Confirmation will be displayed for the **draft**

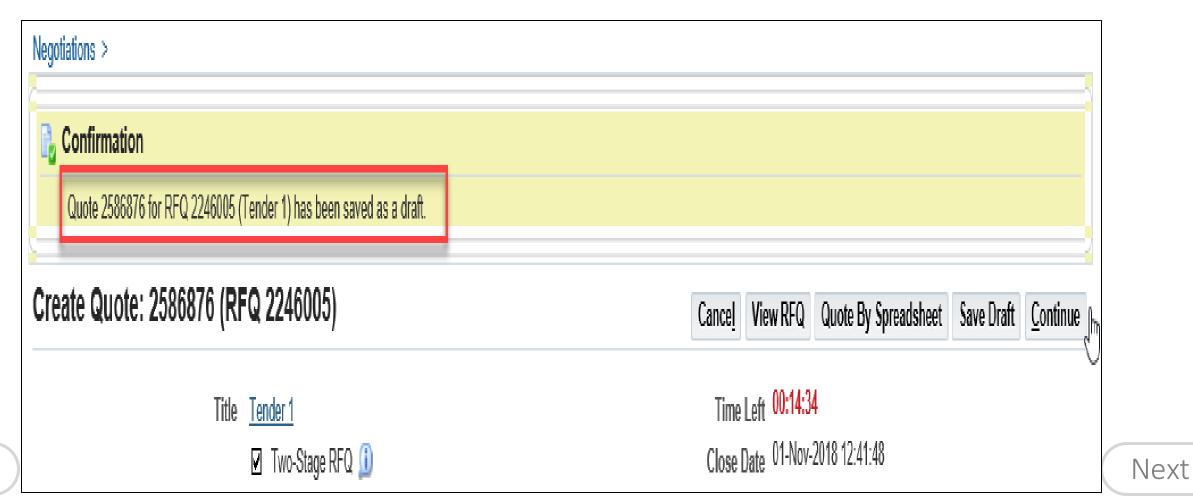

Prev

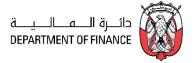

Review the Quote details including the attachments and process further to Submit the Quote.

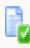

# Confirmation

Quote 2586876 for RFQ 2246005 (Tender 1) has been submitted.

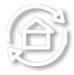

Return to Sourcing Home Page

Prev

#### Acknowledge Amendments: Invited Limited Tender

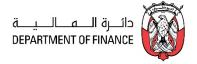

#### Worklist or Navigation: iSupplier Portal Full Access> Tenders and Auctions >

(11) . . . . (11) . . . . (11)

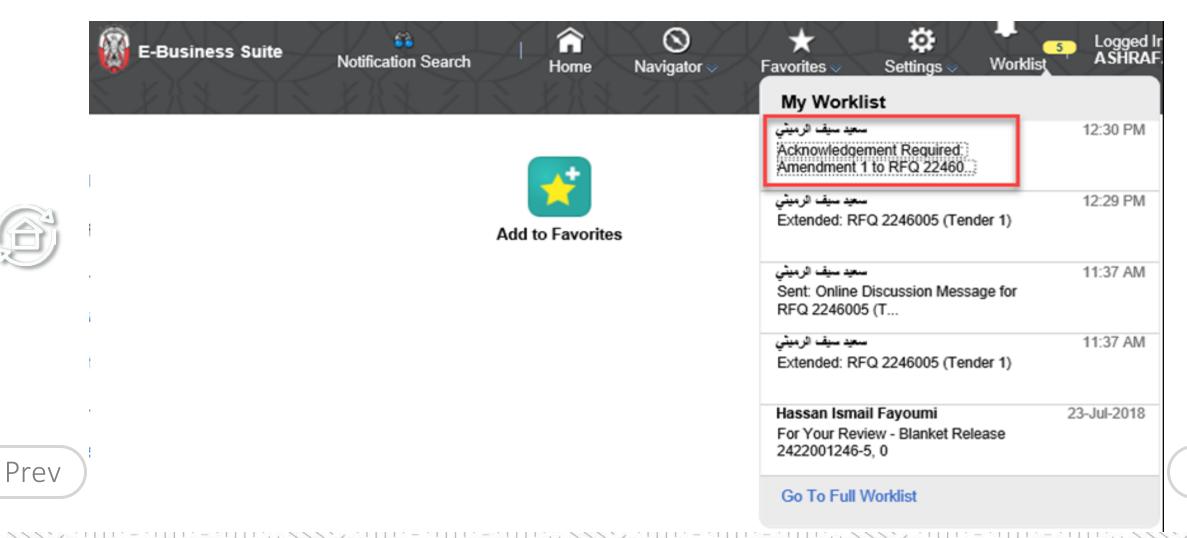

# Acknowledge Amendments: Invited Limited Tender

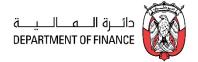

#### Click the Subject link and to open the message

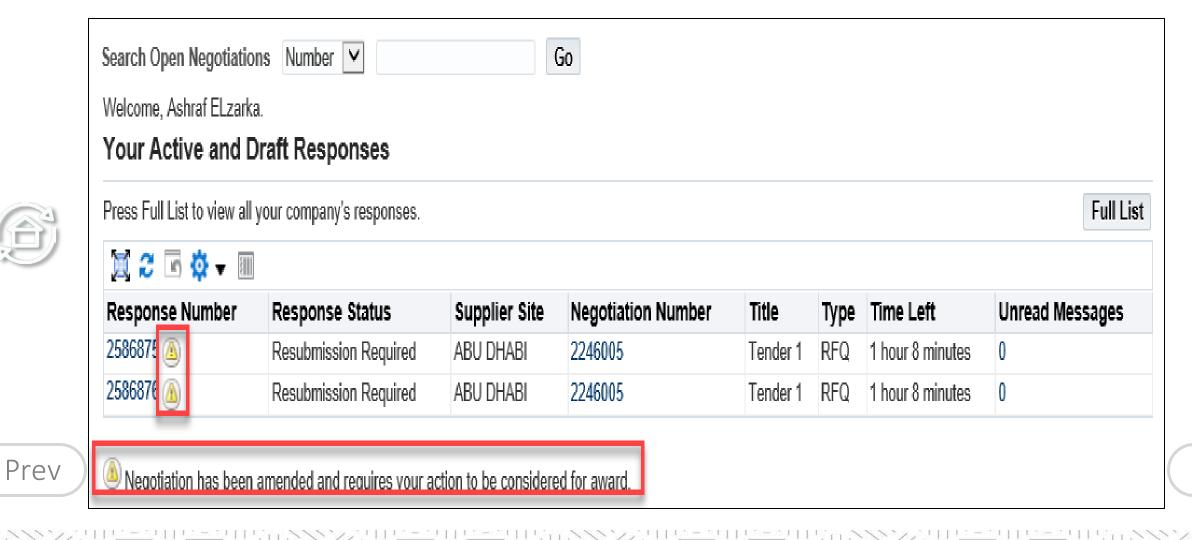

108

## Acknowledge Amendments: Invited Limited Tender

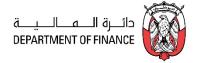

Review the Warning about the Amendment. You must Acknowledge each Amendment. The Quote must be (re-)submitted.

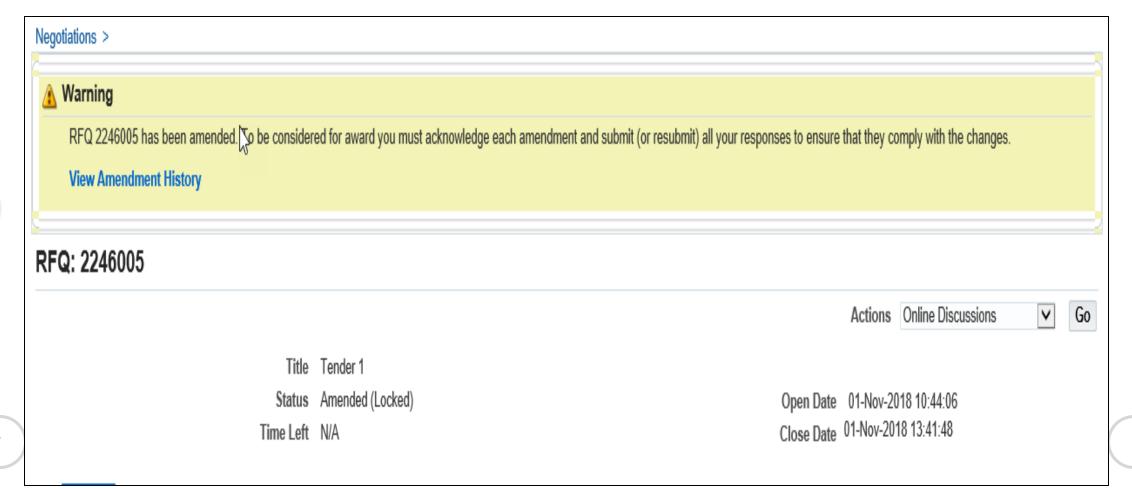

Prev

## Acknowledge Amendments: Invited Limited Tender

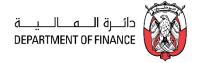

If there are multiple amendments, you will have to accept the Terms & Conditions and also acknowledge for each amendment continuously by clicking **Next** button *till you get the Acknowledge* button. You must accept and acknowledge **all** amendments and only then you will be able to create / update the quote.

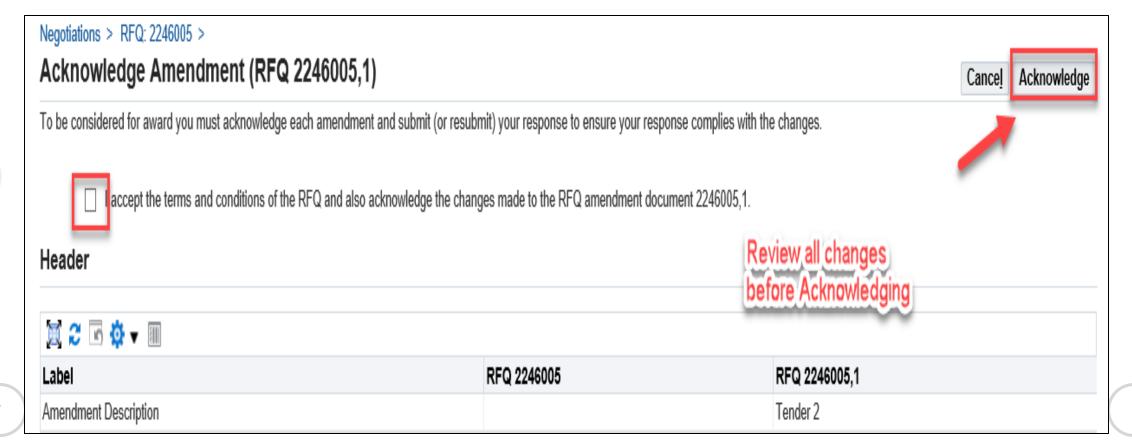

Prev

## Acknowledge Amendments: Invited Limited Tender

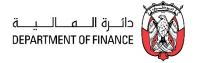

Click **Yes** to **update and resubmit** your draft Quote.

If the quote was submitted previously, then you will be required to create a new Quote for this amendment

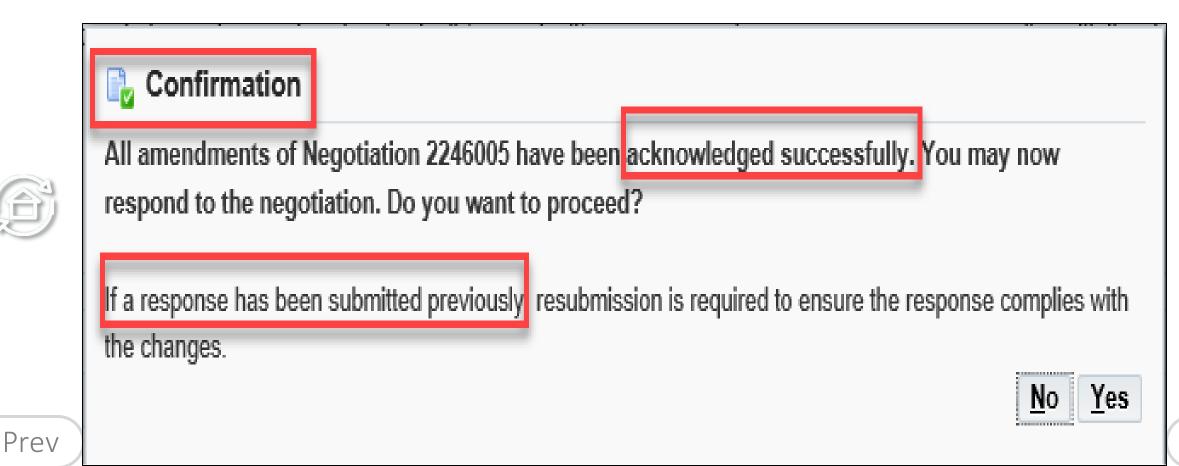

(11) - - (11) - - (11)

111

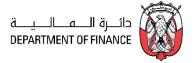

## Case 1: If a response Quote was NOT submitted previously or was saved as draft

(11)  $\overline{...}$   $\overline{...}$  (11)  $\overline{...}$   $\overline{...}$  (11)

Navigation: iSupplier Portal Full Access> Tenders and Auctions

Search Open Negotiations or Manage Draft

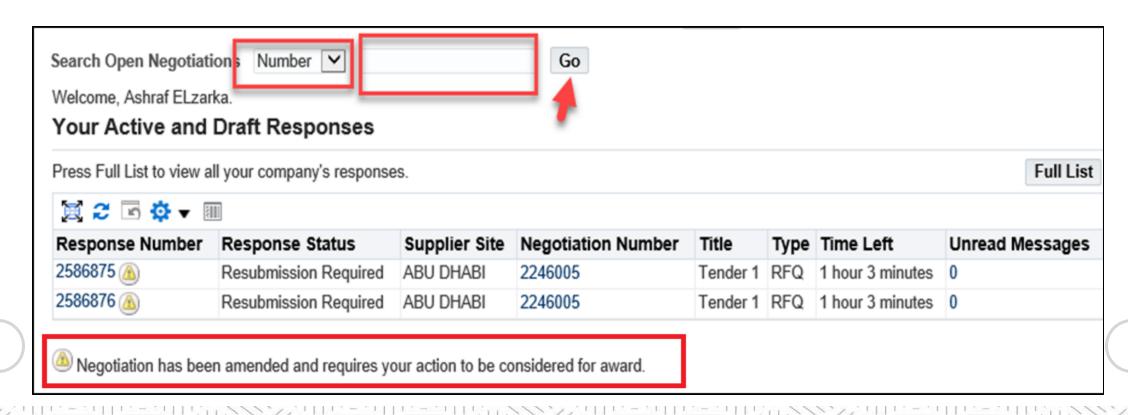

Prev

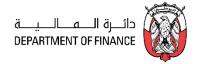

The amended RFQ / Tender will have an additional number appended after comma, to the Number as below: **Select** the 'radio button' of the interested Tender / RFQ / Negotiation and click **Respond** 

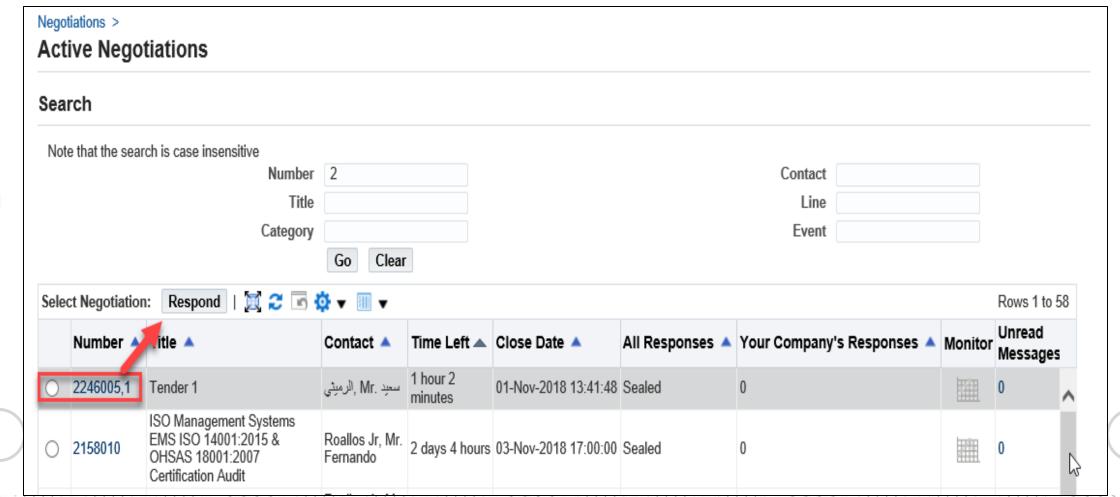

Prev

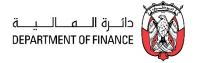

If you acknowledge as No, you will be taken back to Find RFQ screen

If you acknowledge as Yes, application displays the changes and may scroll down to review the changes.

After reviewing the changes, and if acceptable to you, mark the check box to accept the terms and conditions

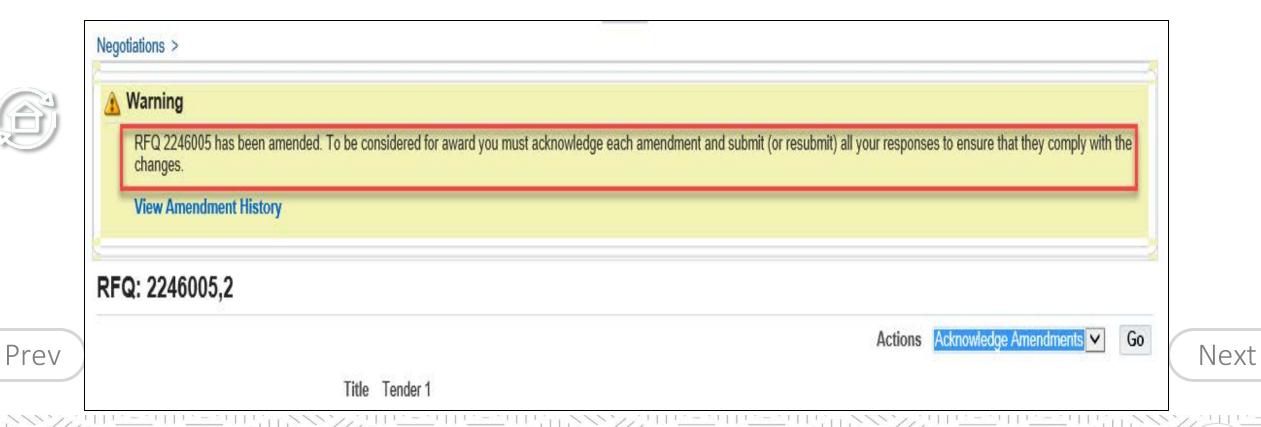

114

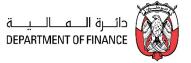

If there are multiple amendments, you will have to accept the Terms & Conditions and also acknowledge for each amendment continuously by clicking **Next** button *till you get the Acknowledge* button as shown below. You must accept and acknowledge **all** amendments and only then you will be able to create / update the quote.

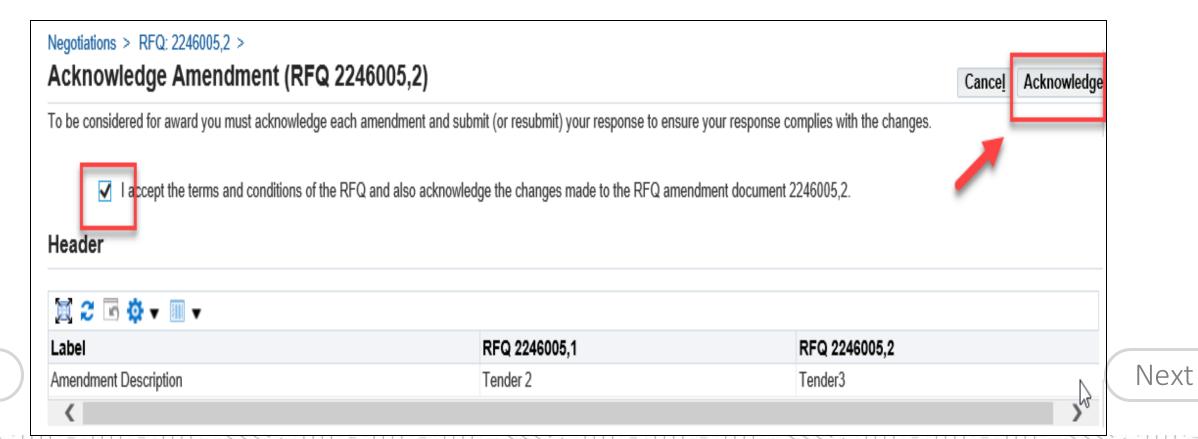

(11)  $\overline{...}$   $\overline{...}$  (11)  $\overline{...}$   $\overline{...}$  (11)

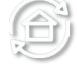

Prev

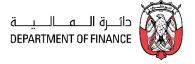

No

Yes

After Acknowledgement, a confirmation message will be displayed.

Further, the application prompts you

You may now respond to the negotiation. Do you want to proceed?

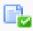

#### Confirmation

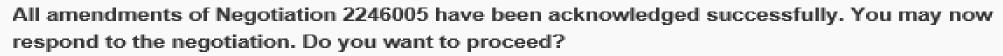

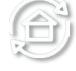

If a response has been submitted previously, resubmission is required to ensure the response complies with the changes.

Prev

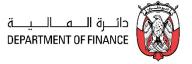

## Case 2: If a response Quote was submitted previously

Resubmission is required to ensure the response complies with the changes. If you want to create a Response/Quote, click Yes to create a Response/Quote (or a new Response/Quote if it was submitted before RFQ Tender amendment)

If you choose No, then you may respond later only if the RFQ Tender is still open

If a response has been submitted previously, *resubmission* is required to ensure the response complies with the changes.

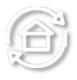

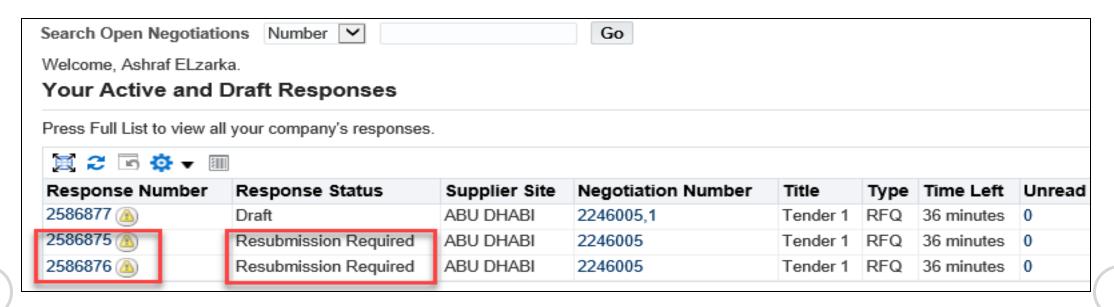

Prev

Click the Quote / Response Number

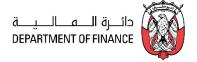

## Review the Warning Message

#### Click and View Amendment History

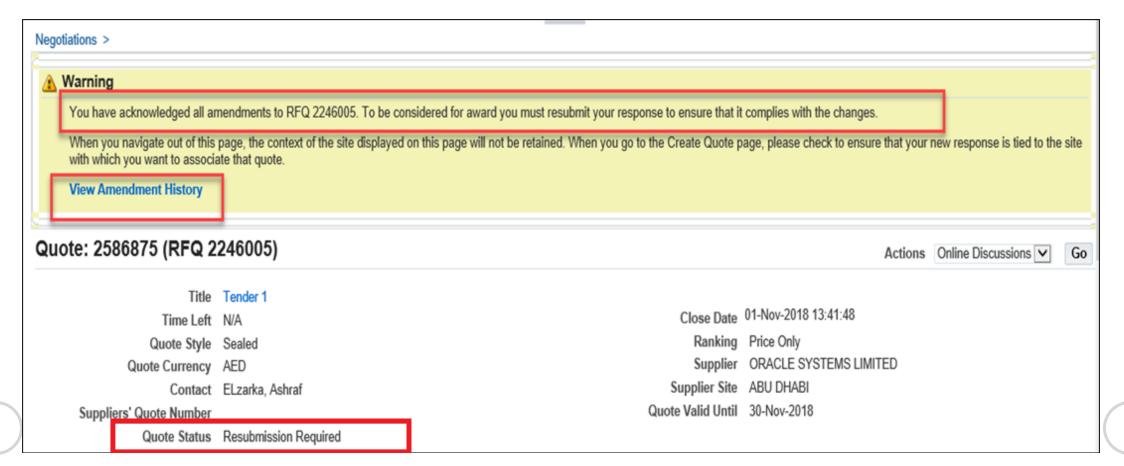

(11) . . . . (11) . . . . (11)

Prev

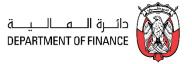

## Click the Amended **RFQ Number**

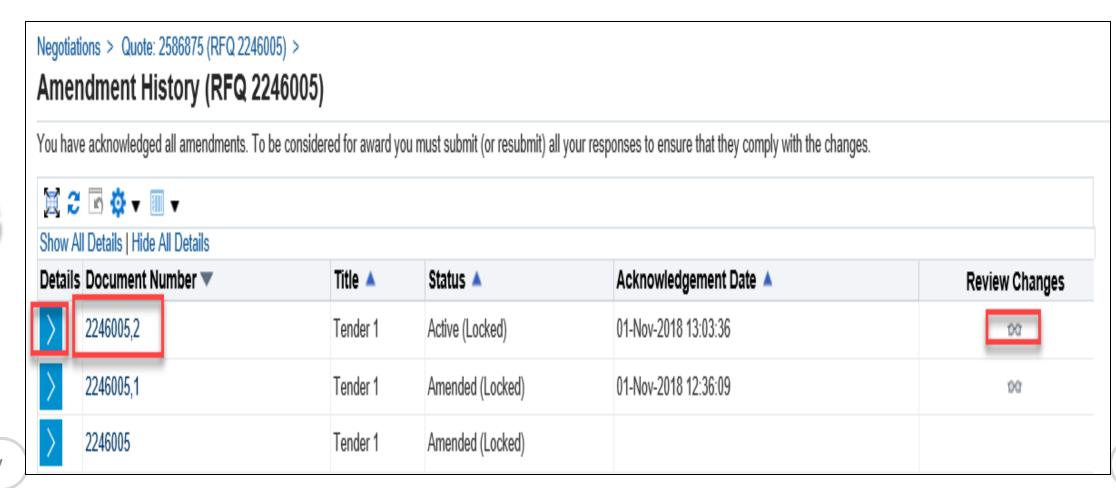

Prev

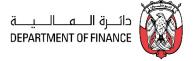

Review the changes and click Acknowledge Amendments

## Mark the check box and click Acknowledge

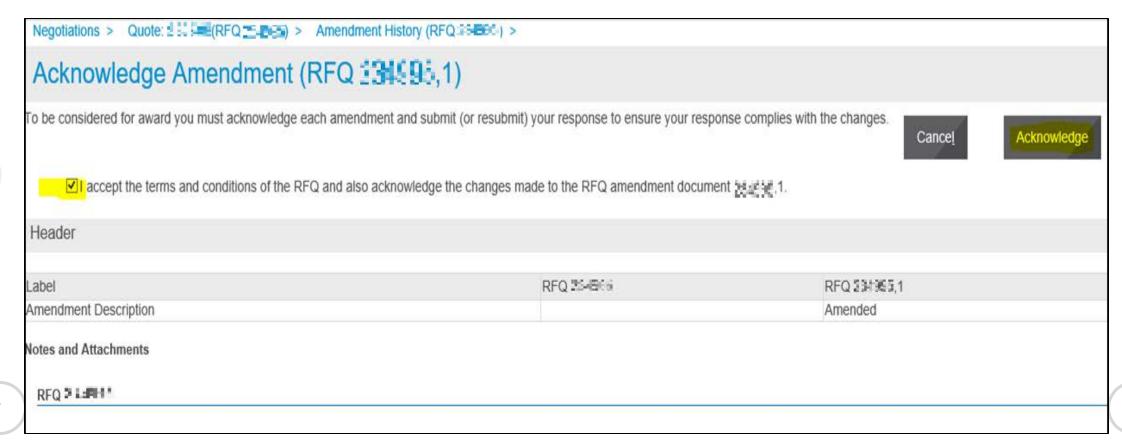

Prev

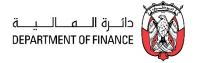

## Review and proceed further

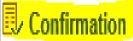

All amendments of Negotiation 234995 have been acknowledged successfully. You may now respond to the negotiation. Do you want to proceed?

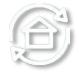

If a response has been submitted previously, resubmission is required to ensure the response complies with the changes.

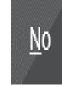

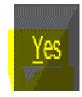

Prev

## **Alternate Line Quote**

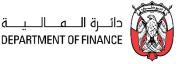

If the requested item is not available as per specifications, Supplier can add the alternate Line in the Response / Quote.

Fill the Quote Header details.

Click on Lines Tab then click on Add (+) icon of Alternate Lines. This option will be active only if the Buyer has allowed it

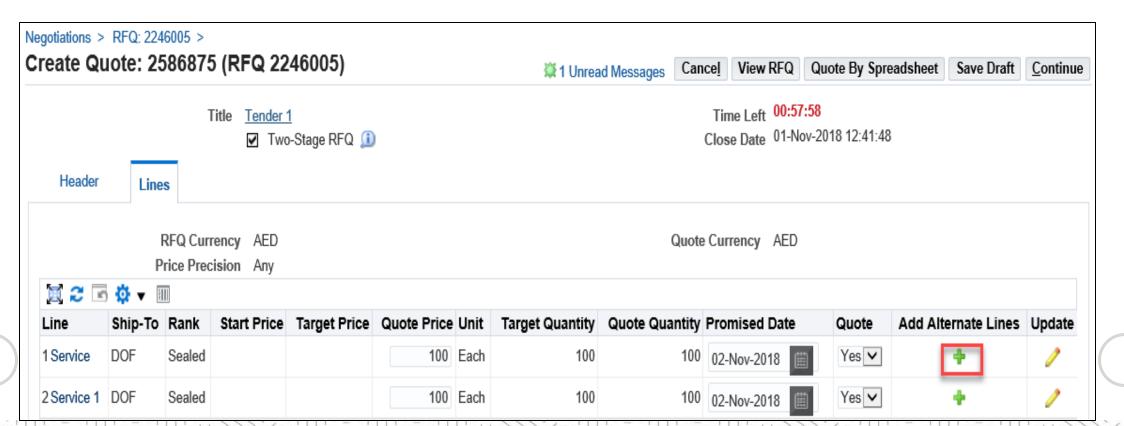

(11)  $\overline{...}$   $\overline{...}$  (11)  $\overline{...}$   $\overline{...}$  (11)

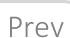

## Alternate Line Quote

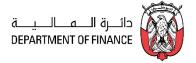

#### Add the Alternate Item details and Attachments as needed

## Click Apply

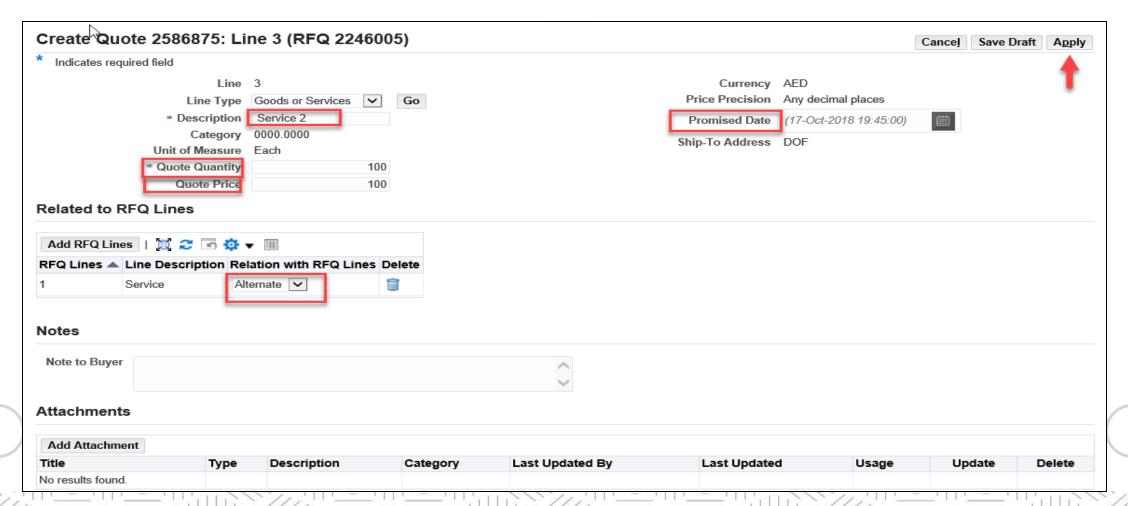

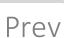

## **Alternate Line Quote**

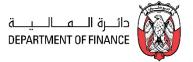

The added alternate line will be shown as below. Continue and proceed to the fill all the details and submit the Quote.

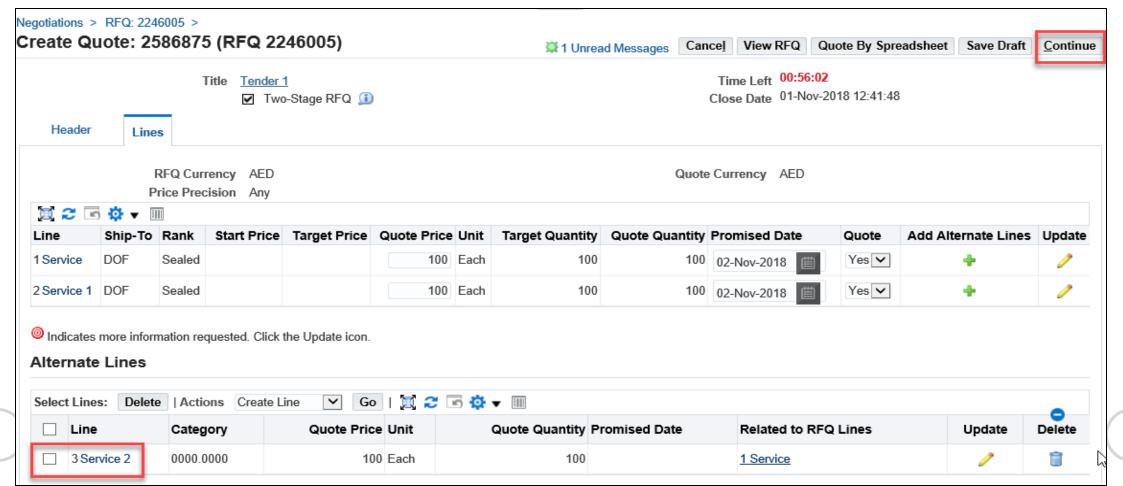

Prev

## Multiple Active Quotes / Modify Quote

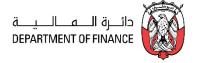

Navigation: iSupplier Portal Full Access> Tenders and Auctions > Search RFQ and Create Quote

If you have already quoted and you want to add more quotes then this screen will appear for you.

Choose Create a New Quote and then press OK or choose Modify Quote if you want to modify an existing Quote

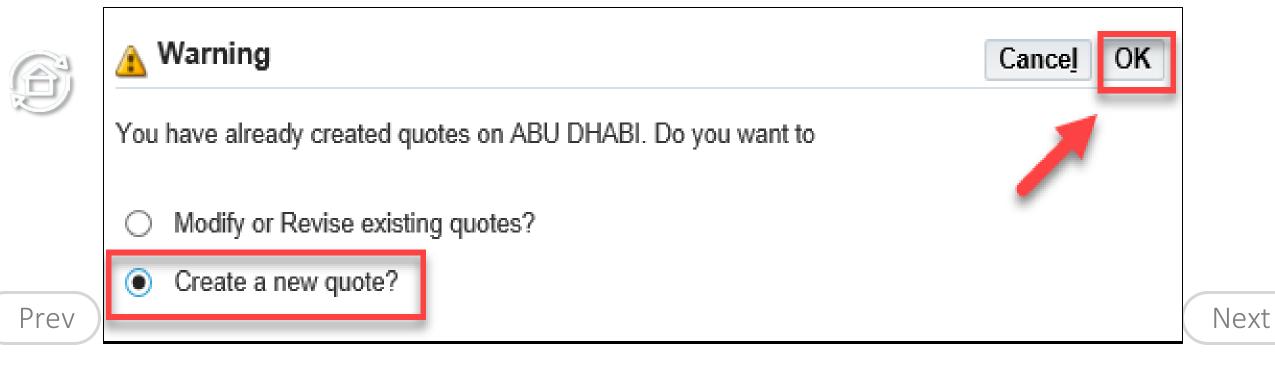

125

# Multiple Active Quotes / Modify Quote

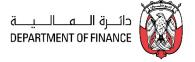

Then continue the usual steps from "Search RFQ / Tender and Create Response Quote" Process.

**Note:** If the new draft Quote's values and comments are same as the previously submitted Quote for same RFQ/Tender, the supplier may get a message: "No changes to Save" during submission.

In such cases, supplier can add some text like in the 'Note to Buyer' field, to ensure some difference from the previously submitted quote and then will be able to submit the new draft quote.

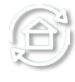

Prev

## **Quote Withdrawal**

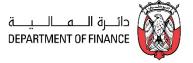

Supplier can withdraw the quote if unable to fulfill the RFQ Tender requirements

Navigation: iSupplier Portal Full Access> Tenders and Auctions > Quick Links > View Responses > Active

Select the Quote that you want to Withdraw

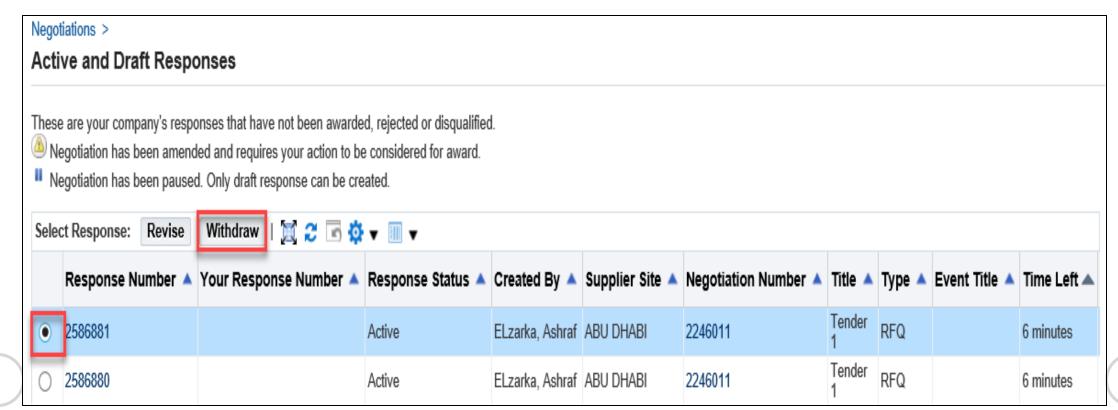

Prev

## Troubleshooting: Issue 1: Error, the requested URL was rejected

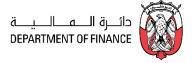

**Cause:** The ADERP network validations like *exceeded attachment size, may cause this error.* Note down the **support ID** as shown above for reference.

#### **Possible Solution**

If this error was caused after trying to attach a big file greater than 15 MB. Try again to split the file into smaller size and attach again. But due to above error, it is possible to get the Issue 2: Error: The Site can't be reached. Refer to the solution in that chapter above.

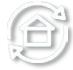

If the issue is not resolved even now, provide the **support ID** as shown above and contact help desk immediately with these details for further investigation by ADERP network team.

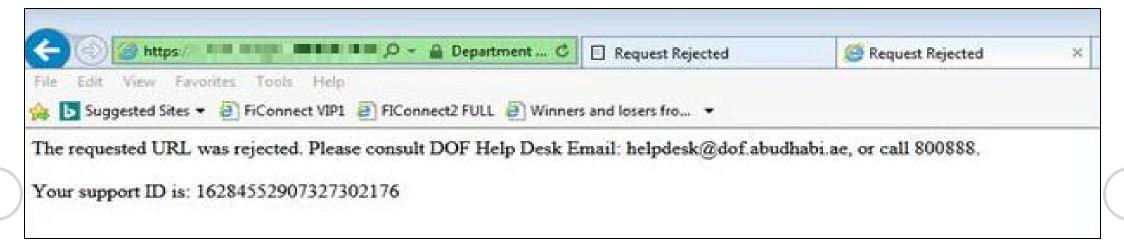

Prev

## Troubleshooting: Issue 2: Error, this site can't be reached

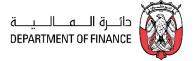

## Error, this site can't be reached

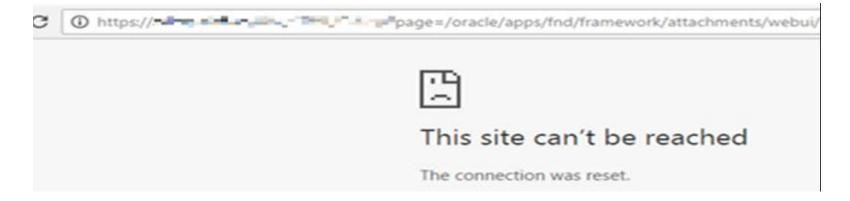

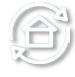

Prev

## Troubleshooting: Issue 2: Error, this site can't be reached

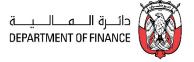

**Solution:** Delete Browsing history and Re-login

#### 1. Tools > Delete Browsing History

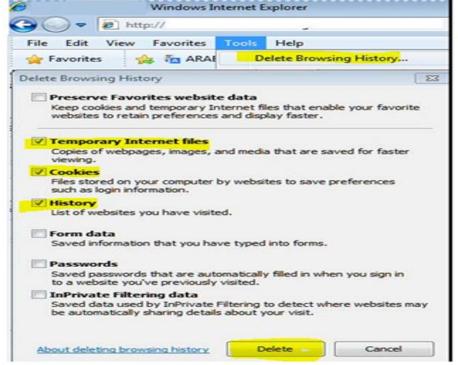

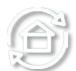

- 2. Mark Temporary Internet Files, Cookies, History.
- 3. Click Delete.
- 4. Close the browser
- 5. Re-login and try again to access the application

Prev

## **Troubleshooting: Issue 3: Error Page**

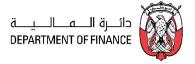

## You have encountered an unexpected error. Please contact your system Administrator for Assistance

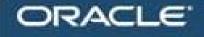

# **Error Page**

You have encountered an unexpected error. Please contact your System Administrator for assistance.

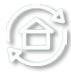

#### **Probable Cause**

The session / page data will be lost if the browser back button is used.

#### **Suggested Good Practices**

- Do not use the browser's back button as this will cause 'loss of page data/ stale session'.
- Prev
- Use the **Blue links** and **Buttons** within the webpage.

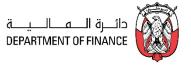

# Thanks